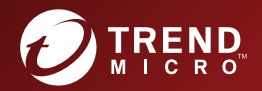

# ウイルスバスター™ ビジネスセキュリティ10.0 Service Pack 1 インストールガイド

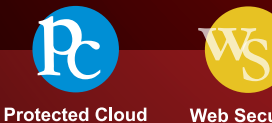

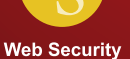

※注意事項

複数年契約について

・お客さまが複数年契約(複数年分のサポート費用前払い)された場合でも、 各製品のサポート期間については、当該契約期間によらず、製品ごとに設定 されたサポート提供期間が適用されます。

・複数年契約は、当該契約期間中の製品のサポート提供を保証するものでは なく、また製品のサポート提供期間が終了した場合のバージョンアップを保 証するものではありませんのでご注意ください。

・各製品のサポート提供期間は以下の Web サイトからご確認いただけます。

<https://success.trendmicro.com/dcx/s/solution/000207383?language=ja>

法人向け製品のサポートについて

・法人向け製品のサポートの一部または全部の内容、範囲または条件は、ト レンドマイクロの裁量により随時変更される場合があります。

・法人向け製品のサポートの提供におけるトレンドマイクロの義務は、法人 向け製品サポートに関する合理的な努力を行うことに限られるものとしま す。

著作権について

本ドキュメントに関する著作権は、トレンドマイクロ株式会社へ独占的に帰 属します。トレンドマイクロ株式会社が事前に承諾している場合を除き、形 態および手段を問わず、本ドキュメントまたはその一部を複製することは禁 じられています。本ドキュメントの作成にあたっては細心の注意を払ってい ますが、本ドキュメントの記述に誤りや欠落があってもトレンドマイクロ株 式会社はいかなる責任も負わないものとします。本ドキュメントおよびその 記述内容は予告なしに変更される場合があります。

#### 商標について

TRENDMICRO、TREND MICRO、ウイルスバスター、InterScan、INTERSCAN VIRUSWALL、InterScanWebManager、InterScan Web Security Suite、 PortalProtect、Trend Micro Control Manager、Trend Micro MobileSecurity、 VSAPI、Trend Park、Trend Labs、Network VirusWall Enforcer、Trend Micro USB Security、InterScan Web Security Virtual Appliance、InterScan Messaging Security Virtual Appliance、Trend Micro Reliable Security License、TRSL、Trend Micro Smart Protection Network、SPN、 SMARTSCAN、Trend Micro Kids Safety、Trend Micro Web Security、Trend Micro Portable Security、Trend Micro Standard Web Security、Trend Micro Hosted Email Security、Trend Micro Deep Security、ウイルスバスタークラウ ド、スマートスキャン、Trend Micro Enterprise Security for Gateways、 Enterprise Security for Gateways、Smart Protection Server、Deep Security、 ウイルスバスター ビジネスセキュリティサービス、SafeSync、Trend Micro NAS Security、Trend Micro Data Loss Prevention、Trend Micro オンラインス キャン、Trend Micro Deep Security Anti Virus for VDI、Trend Micro Deep Security Virtual Patch、SECURE CLOUD、Trend Micro VDI オプション、おま かせ不正請求クリーンナップサービス、Deep Discovery、TCSE、おまかせイ ンストール・バージョンアップ、Trend Micro Safe Lock、Deep Discovery Inspector、Trend Micro Mobile App Reputation、Jewelry Box、InterScan Messaging Security Suite Plus、おもいでバックアップサービス、おまかせ! スマホお探しサポート、保険&デジタルライフサポート、おまかせ!迷惑ソフ トクリーンナップサービス、InterScan Web Security as a Service、Client/ Server Suite Premium、Cloud Edge、Trend Micro Remote Manager、Threat Defense Expert、Next Generation Threat Defense、Trend Micro Smart Home Network、Retro Scan、is702、デジタルライフサポート プレミアム、Air サポ ート、Connected Threat Defense、ライトクリーナー、Trend Micro Policy Manager、フォルダシールド、トレンドマイクロ認定プロフェッショナルト レーニング、Trend Micro Certified Professional、TMCP、XGen、InterScan Messaging Security、InterScan Web Security、Trend Micro Policy-based Security Orchestration、Writing Style DNA、Securing Your Connected World、 Apex One、Apex Central、MSPL、TMOL、TSSL、ZERO DAY INITIATIVE、 Edge Fire、Smart Check、Trend Micro XDR、Trend Micro Managed XDR、OT Defense Console、Edge IPS、スマスキャ、Cloud One、Cloud One - Workload Security、Cloud One - Conformity、ウイルスバスター チェック!、Trend Micro Security Master、Worry-Free XDR、Worry-Free Managed XDR、Network One、Trend Micro Network One、らくらくサポート、Service One、超早得、

先得、Trend Micro One、Workforce One、Security Go、Dock 365、 TrendConnect、TREND MICRO FORUM、トレンドマイクロ知恵袋、Trend Cloud One、Trend Service One、および Accelerating You は、トレンドマイク ロ株式会社の登録商標です。

本ドキュメントに記載されている各社の社名、製品名およびサービス名は、 各社の商標または登録商標です。

Copyright © 2024 Trend Micro Incorporated. All rights reserved.

P/N: WFEM108678\_190617\_JP\_R1 (2024/02)

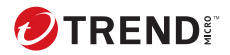

# 目次

### はじめに

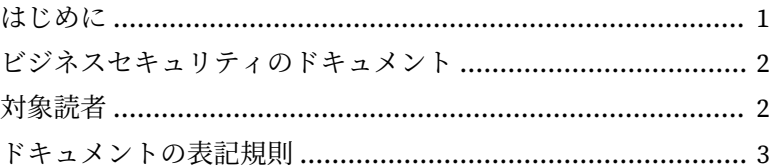

### 第1章:インストールとアップグレードの準備

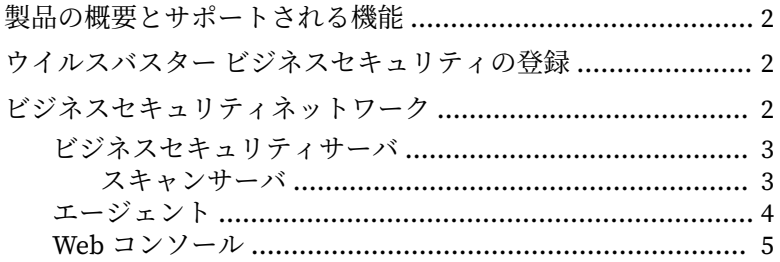

### 第2章:ビジネスセキュリティサーバのインストール

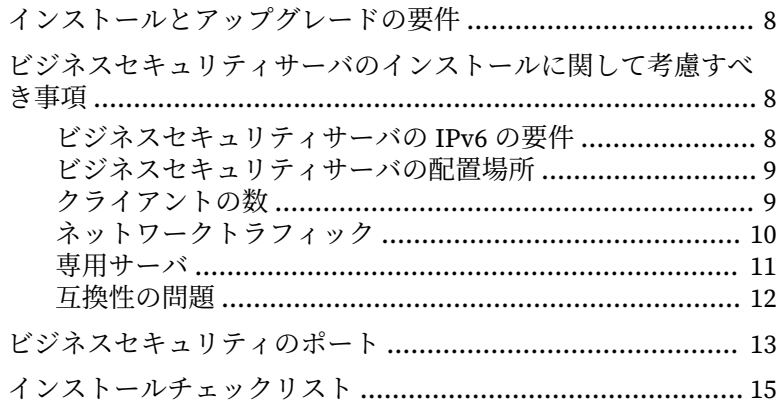

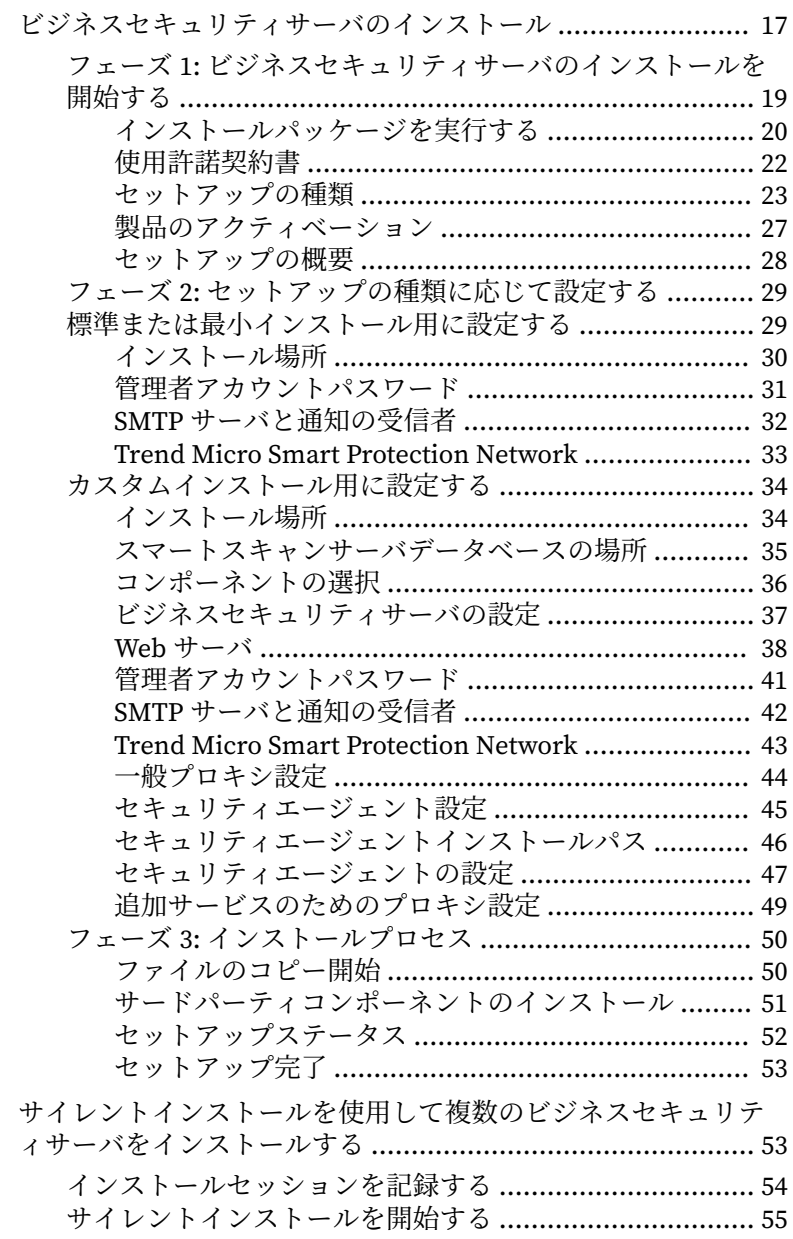

**ii**

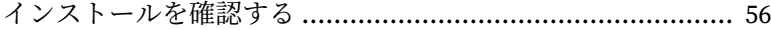

### 第 3 章[:ビジネスセキュリティサーバおよびエージェントのアッ](#page-72-0) [プグレード](#page-72-0)

- [インストールとアップグレードの要件](#page-73-0) .................................. 60
- [アップグレードに関する考慮事項](#page-73-0) ......................................... 60 [アップグレードのための](#page-73-0) IPv6 要件 ................................. 60 [推奨アップグレード方法](#page-73-0) ................................................ 60
	- .<br>ビジネスヤキュリティサーバデータベースをバックアッ [プする](#page-74-0) ..................................................................... 61 [ビジネスセキュリティサーバからログファイルを削除す](#page-74-0) [る](#page-74-0) ............................................................................ 61
- [以前のバージョンからのアップグレード](#page-74-0) ............................... 61
- アップグレード方法 1: [インストールパッケージを使用して](#page-75-0) [アップグレードする](#page-75-0) ....................................................... 62 アップグレード方法 2: [セキュリティエージェントをビジネ](#page-76-0) [スセキュリティサーバ](#page-76-0) 10.0 Service Pack 1 に移動する ..... 63 手順 1: [ビジネスセキュリティサーバ](#page-77-0) 10.0 Service Pack 1 [の新規インストールを実行する](#page-77-0) ................................ 64 手順 2: [エージェントをアップグレードする](#page-77-0) ............... 64 [アップグレードの結果](#page-78-0) .............................................. 65 [製品版にアップグレードする](#page-78-0) ................................................ 65
	- [製品版にアップグレードする](#page-79-0) .......................................... 66

### 付録 A:[テクニカルサポート](#page-80-0)

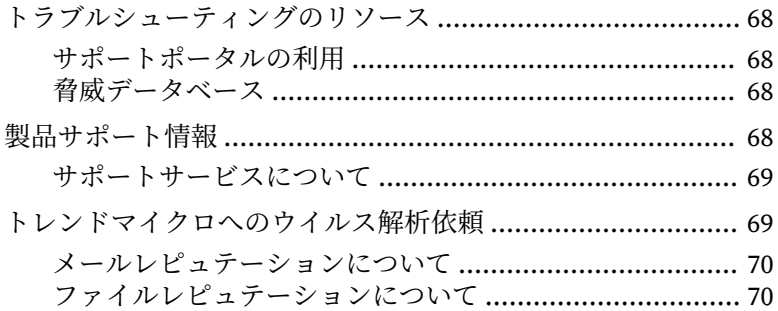

**iii**

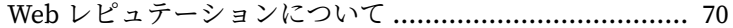

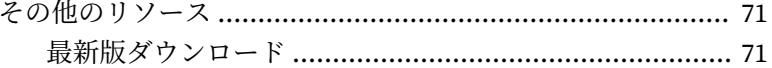

索引

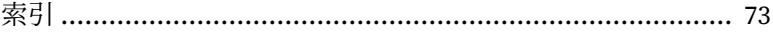

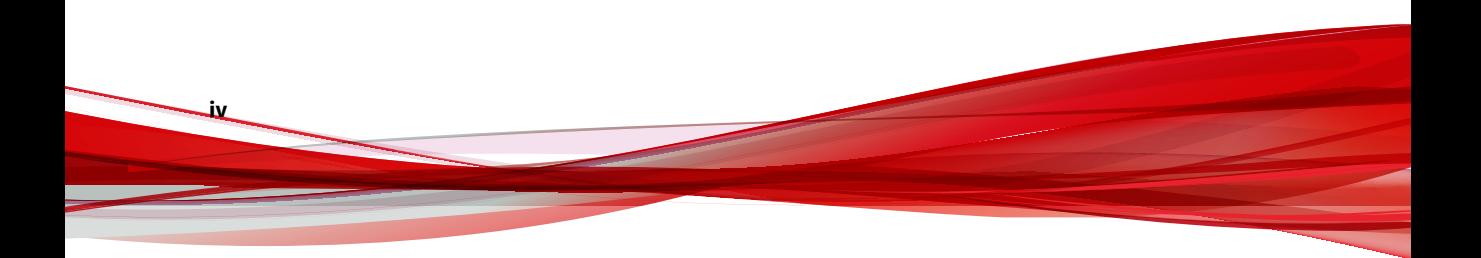

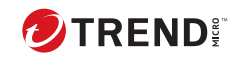

**v**

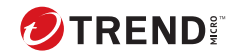

# **はじめに**

# <span id="page-10-0"></span>**はじめに**

『ウイルスバスター ビジネスセキュリティインストールガイド』にようこそ。 このドキュメントでは、ウイルスバスター ビジネスセキュリティ (以下、ビジ ネスセキュリティ) の操作を実行するための要件と手順について説明します。

- ビジネスセキュリティサーバのインストール
- ビジネスセキュリティサーバおよびエージェントのアップグレード

エージェントのインストールの詳細については、管理者ガイドを参照してく ださい。

# <span id="page-11-0"></span>**ビジネスセキュリティのドキュメント**

ビジネスセキュリティのドキュメントには次のものがあります。

表 1. ビジネスセキュリティのドキュメント

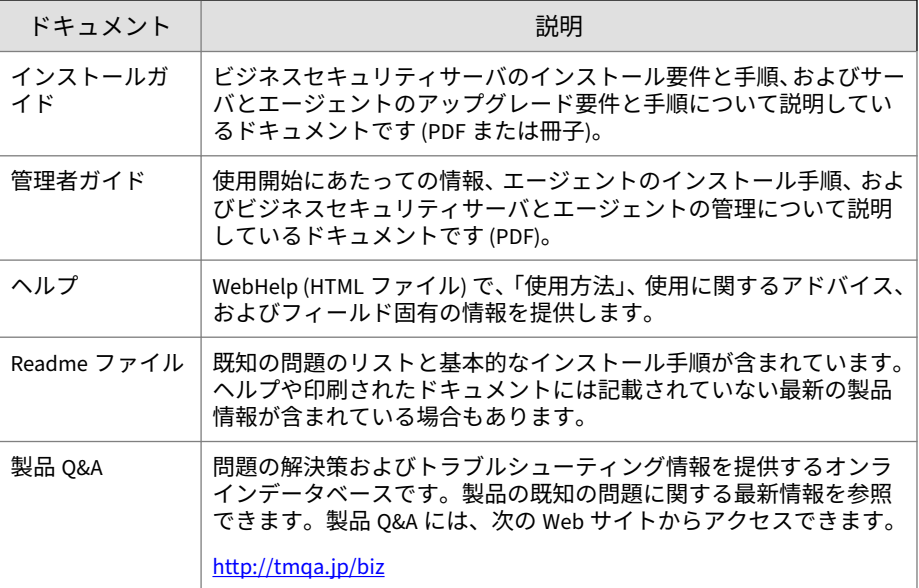

最新版の PDF ドキュメントと Readme は次のサイトからダウンロードでき ます。

[http://tmqa.jp/biz10\\_dlcenter](http://tmqa.jp/biz10_dlcenter)

## **対象読者**

**2**

ビジネスセキュリティのドキュメントは、次のユーザを対象としています。

• セキュリティ 管理者: ビジネスセキュリティサーバおよびエージェント のインストールと管理をはじめ、ビジネスセキュリティの管理責任を持 つユーザ。 これらのユーザには、ネットワークとサーバ管理に関する高 度な知識を備えていることが求められます。

<span id="page-12-0"></span>• エンドユーザ: コンピュータにセキュリティエージェントがインストー ルされているユーザ。個々のコンピュータスキルのレベルは初心者から 上級者まで広範にわたります。

## **ドキュメントの表記規則**

情報を簡単に見つけ理解できるように、ビジネスセキュリティのドキュメン トでは次の表記規則を使用しています。

#### 表 2. ドキュメントの表記規則

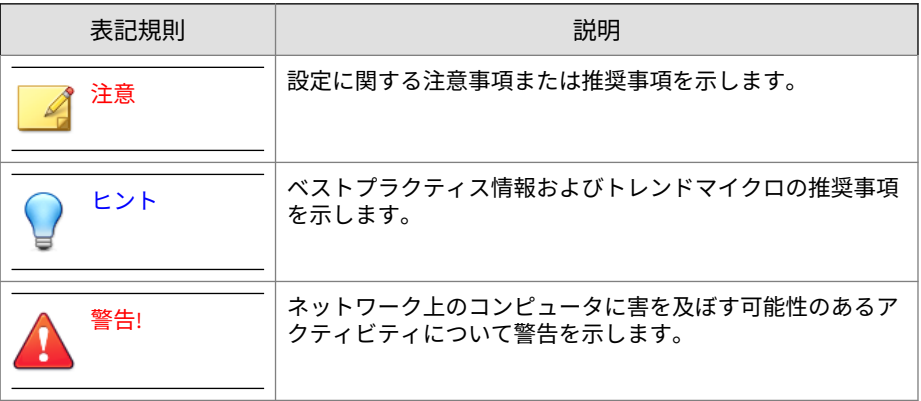

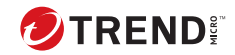

# **第 1 章**

# <span id="page-14-0"></span>**インストールとアップグレードの準備**

この章では、ウイルスバスター™ ビジネスセキュリティのインストールとア ップグレードの前に必要な準備について説明します。

### <span id="page-15-0"></span>**製品の概要とサポートされる機能**

ウイルスバスター ビジネスセキュリティの概要は次のとおりです。

• ローカルネットワーク上のエンドポイント (デスクトップ、ポータブル、 およびサーバ) を保護するように設計されています。以下の機能が含ま れるほか、テクニカルサポート、不正プログラム/ウイルスのパターンフ ァイルのダウンロード、リアルタイム検索、および 1 年間のプログラム のアップデートが付属します。

サポートされる機能は次のとおりです。

- コンポーネントのアップデート
- デバイスコントロール
- ウイルス/スパイウェア対策
- ファイアウォール
- Web レピュテーション
- URL フィルタ
- 機械学習型検索
- 挙動監視

**2**

- ユーザツール
- POP3 メール検索
- スパムメール対策 (POP3)

## **ウイルスバスター ビジネスセキュリティの登録**

詳細については、付属の「製品サポートガイド」をご覧ください。

## **ビジネスセキュリティネットワーク**

ビジネスセキュリティは次のコンポーネントで構成されます。

- 3 [ページの「ビジネスセキュリティサーバ」](#page-16-0)
- 4 [ページの「エージェント」](#page-17-0)

• 5 ページの「Web [コンソール」](#page-18-0)

### <span id="page-16-0"></span>**ビジネスセキュリティサーバ**

ビジネスセキュリティの中核になるのはビジネスセキュリティサーバです。 ビジネスセキュリティサーバは Web コンソールをホストします。この Web コンソールは、ビジネスセキュリティを集中管理する Web ベースのコンソー ルです。ビジネスセキュリティサーバは、エージェントをネットワーク上の クライアントにインストールし、エージェント/サーバの関係を形成します。 ビジネスセキュリティサーバでは、セキュリティステータス情報の表示、エ ージェントの表示、システムセキュリティの設定、およびコンポーネントの ダウンロードを集中管理できます。ビジネスセキュリティサーバにはデータ ベースも配置されており、エージェントから報告されたインターネット脅威 の検出ログがこのデータベースに格納されます。

ビジネスセキュリティサーバには次の重要な機能があります。

- コンピュータにエージェントをインストールし、監視および管理します。
- エージェントが必要とするコンポーネントをダウンロードします。ビジ ネスセキュリティサーバは、初期設定で、トレンドマイクロのアップデ ートサーバからコンポーネントをダウンロードしてエージェントに配信 します。

#### **スキャンサーバ**

ビジネスセキュリティサーバにはスキャンサーバと呼ばれるサービスがあ り、ビジネスセキュリティサーバのインストール時に自動的にインストール されます。このため、別途インストールする必要はありません。スキャンサ ーバは、iCRCService.exe という名前のプロセスで実行され、Microsoft 管理 コンソールには Trend Micro Smart Scan Service と表示されます。

セキュリティエージェントがスマートスキャンという検索方法を使用してい るとき、スキャンサーバが、このエージェントで検索をより効率良く実行で きるように支援します。スマートスキャンプロセスの説明を次に示します。

• セキュリティエージェントは、従来のウイルスパターンファイルの軽量 版であるスマートスキャンエージェントパターンファイルを使用してク ライアントでセキュリティ上の脅威を検索します。スマートスキャンエ ージェントパターンファイルには、ウイルスパターンファイルにある脅 威のシグネチャのほとんどが含まれています。

- <span id="page-17-0"></span>• 検索時にファイルのリスクを特定できない場合、セキュリティエージェ ントはスキャンサーバに検索クエリを送信して、リスクを検証します。 スキャンサーバは、スマートスキャンパターンファイルを使用してリス クを検証します。このパターンファイルにはスマートスキャンエージェ ントパターンファイルにない脅威のシグネチャが含まれています。
- セキュリティエージェントは、検索のパフォーマンスを向上するために、 スキャンサーバにより提供される検索クエリの結果を「キャッシュ」し ます。

スキャンサーバは、脅威の定義の一部を保持することで、セキュリティエー ジェントでのコンポーネントのダウンロードによる帯域幅の消費を削減しま す。ウイルスパターンファイルをダウンロードする代わりに、セキュリティ エージェントでは、大幅にサイズが削減されたスマートスキャンエージェン トパターンファイルをダウンロードします。

セキュリティエージェントがスキャンサーバに接続できない場合、スキャン サーバと同じ機能を持つ Trend Micro Smart Protection Network に検索クエ リを送信します。

ビジネスセキュリティサーバからスキャンサーバを個別にアンインストール することはできません。スキャンサーバを使用する必要がない場合は、次の 手順を実行します。

- 1. ビジネスセキュリティサーバコンピュータで、Microsoft 管理コンソール を開き、Trend Micro Smart Scan Service を無効にします。
- 2. Web コンソールで、[管理] > [グローバル設定] > [デスクトップ/サーバ] タ ブに移動し、[スマートスキャンサービスを無効にする] オプションを選択 して、セキュリティエージェントを従来型スキャンに切り替えます。

**エージェント**

**4**

エージェントはセキュリティ上の脅威からクライアントを保護します。クラ イアントには、デスクトップおよびサーバが含まれます。ビジネスセキュリ ティエージェントは次のとおりです。

<span id="page-18-0"></span>表 1-1. ビジネスセキュリティエージェント

| エージェント | 説明                                                  |
|--------|-----------------------------------------------------|
| ェント    | セキュリティエージ  デスクトップとサーバをセキュリティ上の脅威および侵入から保  <br>護します。 |

エージェントはレポートを作成し、そのエージェントのインストール元とな るビジネスセキュリティサーバにレポートを送信します。エージェントは、 イベントのステータス情報をリアルタイムでビジネスセキュリティサーバに 送信し、最新のクライアント情報を提供します。エージェントがレポートす るイベントは、脅威の検出、起動、停止、検索の開始、アップデートの完了 などです。

#### **Web コンソール**

Web コンソールは、企業ネットワーク全体におけるセキュリティエージェン ト監視の中枢です。このコンソールの初期設定と初期値は、セキュリティ要 件や仕様に応じて変更できます。Web コンソールでは、Java、CGI、HTML、 HTTP などの標準的なインターネット技術が使用されています。

Web コンソールを使用して、次のタスクを実行できます。

- セキュリティエージェントをエンドポイントにインストールする。
- 同時設定や同時管理を目的として、エージェントを論理グループ化する。
- エンドポイントに対してウイルス検索およびスパイウェア検索を設定 し、手動検索を開始する。
- 脅威に関連した活動についての通知を受信したり、ログレポートを表示 したりする。
- エンドポイントで脅威が検出された場合は、通知を受信し、メールメッ セージ、SNMP トラップ、または Windows イベントログを介してウイル ス大規模感染の警告を送信する。

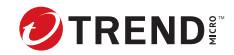

**第 2 章**

# <span id="page-20-0"></span>**ビジネスセキュリティサーバのインスト ール**

この章では、ビジネスセキュリティサーバをインストールするために必要な 情報について説明します。

# <span id="page-21-0"></span>**インストールとアップグレードの要件**

システム要件については、次の Web サイトを参照してください。

[https://www.trendmicro.com/ja\\_jp/small-business/worry-free](https://www.trendmicro.com/ja_jp/small-business/worry-free-standard.html#requirement)[standard.html#requirement](https://www.trendmicro.com/ja_jp/small-business/worry-free-standard.html#requirement)

## **ビジネスセキュリティサーバのインストールに関 して考慮すべき事項**

ビジネスセキュリティサーバをインストールするときは、次の点について考 慮してください。

- 8 ページの「ビジネスセキュリティサーバの IPv6 の要件」
- 9 [ページの「ビジネスセキュリティサーバの配置場所」](#page-22-0)
- 9 [ページの「クライアントの数」](#page-22-0)
- 10 [ページの「ネットワークトラフィック」](#page-23-0)
- 11 [ページの「専用サーバ」](#page-24-0)
- 12 [ページの「互換性の問題」](#page-25-0)

**8**

### **ビジネスセキュリティサーバの IPv6 の要件**

ビジネスセキュリティサーバの IPv6 の要件は次のとおりです。

- IPv4 エージェントと IPv6 エージェントを管理する場合は、サーバに IPv4 アドレスと IPv6 アドレスの両方を指定して、サーバをホスト名で識 別する必要があります。サーバが IPv4 アドレスで識別されている場合、 IPv6 シングルスタックエージェントはサーバに接続できません。IPv4 シングルスタッククライアントが IPv6 アドレスで識別されているサー バに接続する場合にも、同様の問題が発生します。
- サーバが IPv6 エージェントのみを管理する場合は、IPv6 アドレスを使用 することが最低要件となります。サーバはホスト名または IPv6 アドレ スで識別できます。サーバがホスト名で識別されている場合は、完全修 飾ドメイン名 (FQDN) を使用することをお勧めします。これは、IPv6 シ ングルスタック環境では、WINS サーバがホスト名を対応する IPv6 アド レスに変換できないためです。

- <span id="page-22-0"></span>• ping や nslookup コマンドなどを使用して、ホストマシンの IPv6 または IPv4 アドレスを取得できることを確認します。
- ビジネスセキュリティサーバを IPv6 シングルスタックコンピュータに インストールする場合は、IPv4 アドレスと IPv6 アドレスを変換できる DeleGate などのデュアルスタックプロキシサーバを設定します。プロキ シサーバをビジネスセキュリティサーバとインターネットの間に設置し て、トレンドマイクロがホストするサービス (たとえばアップデートサー バ、オンライン登録 Web サイト、Trend Micro Smart Protection Network など) にサーバが正常に接続できるようにします。

#### **ビジネスセキュリティサーバの配置場所**

ビジネスセキュリティは、さまざまなネットワーク環境に適合できます。た とえば、ファイアウォールをビジネスセキュリティサーバとセキュリティエ ージェントをインストールしたクライアントの間に配置することも、単一の ネットワークファイアウォールの裏側にビジネスセキュリティサーバとすべ てのクライアントを配置することもできます。

複数のネットワーク環境を管理している場合は、ビジネスセキュリティサー バをメインのネットワーク環境と管理対象の各ネットワーク環境に配置し て、その間の帯域幅使用率を削減したり、パターンファイルの配信率の上昇 を加速させることをお勧めします。

クライアントで Windows ファイアウォールが有効な場合、ビジネスセキュリ ティは Windows ファイアウォールを除外リストに自動的に追加します。

### 注意

ファイアウォールをビジネスセキュリティサーバとクライアントの間に配置 する場合は、クライアントの待機ポートとビジネスセキュリティサーバの待機 ポートの間のトラフィックを許可するようにファイアウォールを設定する必 要があります。

### **クライアントの数**

クライアントとは、セキュリティエージェントをインストールしているコン ピュータを指します。デスクトップ、サーバ、ポータブルコンピュータなど があり、在宅勤務をするユーザに属するものが含まれます。

<span id="page-23-0"></span>単一のビジネスセキュリティサーバでは、最大で 2,500 台のクライアントを管 理できます。それより多くのクライアントがある場合は、ビジネスセキュリ ティサーバがインストールされたコンピュータを複数台用意することをお勧 めします。

### **ネットワークトラフィック**

ビジネスセキュリティでは、ビジネスセキュリティサーバとエージェントが 相互に通信するときに、ネットワークトラフィックが発生します。

ビジネスセキュリティサーバ/スキャンサーバでは、次のときにトラフィック が発生します。

- 設定の変更をエージェントに通知するとき
- アップデートされたコンポーネントをダウンロードするようにエージェ ントに通知するとき
- アップデートされたコンポーネントを確認およびダウンロードするため にトレンドマイクロのアップデートサーバに接続するとき
- スマートスキャンを使用するエージェントから受診した検索クエリに応 答するとき
- Trend Micro Smart Protection Network にフィードバックを送信すると き
- エージェントでは、次のときにトラフィックが発生します。
	- 起動するとき
	- 停止するとき

**10**

- ログを生成するとき
- 予約アップデートを実行するとき
- 手動アップデート ([今すぐアップデート]) を実行するとき
- 検索クエリでスキャンサーバに接続するとき

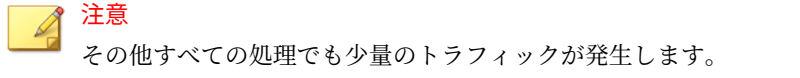

#### <span id="page-24-0"></span>**コンポーネントのアップデート中のネットワークトラフィック**

ビジネスセキュリティサーバでは、コンポーネントをアップデートするとき に大量のネットワークトラフィックが発生します。コンポーネントのアップ デート中に発生するネットワークトラフィックを減らすため、ビジネスセキ ュリティサーバはコンポーネントの複製を実行します。ビジネスセキュリテ ィサーバは、アップデートされたフルパターンファイルをダウンロードせず、 「差分」パターンファイル (フルパターンファイルのより小さなバージョン) の みをダウンロードして、ダウンロード後に古いパターンファイルとマージし ます。

定期的にアップデートされるビジネスセキュリティサーバは、差分パターン ファイルのみをダウンロードします。それ以外の場合、フルパターンファイ ルをダウンロードします。

トレンドマイクロでは、新しいパターンファイルを定期的にリリースしてい ます。また、有害で感染が拡大しているウイルス/不正プログラムが確認され た場合にも迅速にリリースしています。

**ネットワーク帯域幅を削減するためにアップデートエージェントを使用する**

セキュリティエージェントとビジネスセキュリティサーバ間のネットワーク で「帯域幅が狭い」または「トラフィックが大きい」部分を確認した場合、 特定のセキュリティエージェントをその他のエージェントのアップデート元 (アップデートエージェント) として機能するように設定できます。これによ り、すべてのエージェントにコンポーネントを配信する際の負荷を分散でき ます。

たとえば、ネットワークを場所ごとにセグメント化している場合で、セグメ ント間のネットワークのトラフィック負荷が大きい場合に、セグメントごと に 1 つ以上のセキュリティエージェントがアップデートエージェントとして 機能するよう設定することをお勧めします。

#### **専用サーバ**

ビジネスセキュリティサーバをインストールするクライアントを選択すると きは、次の点を考慮してください。

- クライアントの CPU 処理量
- クライアントで他の機能が実行されるかどうか

<span id="page-25-0"></span>対象クライアントで他の機能が実行される場合は、重要なアプリケーション やリソースを大量に消費するアプリケーションを実行していない別のクライ アントを選択してください。

### **互換性の問題**

このセクションでは、特定のサードパーティアプリケーションで発生する可 能性のある互換性の問題について説明します。ビジネスセキュリティサーバ およびその他のビジネスセキュリティのコンポーネントをインストールする 際、同じコンピュータにインストールされているすべてのサードパーティア プリケーションのドキュメントを必ず参照してください。

**他のエンドポイントセキュリティソフトウェア**

ビジネスセキュリティサーバをインストールする前に、対象コンピュータか ら他のエンドポイントセキュリティソフトウェアをアンインストールしてお くをお勧めします。アンインストールが実施されていない場合、インストー ルがブロックされたり、インストール後にビジネスセキュリティサーバのパ フォーマンスが影響を受けたりする可能性があります。

**Windows SBS および EBS 2008 でのセキュリティアプリケーション**

ビジネスセキュリティは、Windows Small Business Server (SBS) 2008 と Windows Essential Business Server (EBS) 2008 の両方と互換性があります。 ただし、セキュリティアプリケーションがこれらの OS にインストールされて いたりこれらの OS で管理されていたりすると、その一部がビジネスセキュリ ティと競合する場合があります。このため、そのようなセキュリティアプリ ケーションの削除が必要になることがあります。

**セキュリティエージェントと Windows Defender**

セキュリティエージェントをインストールすると、Windows Defender が無効 になります。

#### **データベースへの脅威検索**

**12**

データベースに対して脅威の検索を実施する際、データベースにアクセスす るアプリケーションのパフォーマンスが低下する可能性があります。データ ベースおよびそのバックアップフォルダをリアルタイム検索から除外するこ とをお勧めします。データベースを検索する必要がある場合は、影響を最小

<span id="page-26-0"></span>限に抑えるため、ピーク外の時間帯に手動検索を実行するか検索を予約して ください。

**他のファイアウォールアプリケーション**

ビジネスセキュリティのファイアウォールをインストールする前に、次のよ うな他のファイアウォールアプリケーションを削除するか無効にすることを お勧めします。

- Windows インターネット接続ファイアウォール (ICF)
- Windows ファイアウォール (WF)

ただし、ICF や他のサードパーティのファイアウォールを実行する場合は、ビ ジネスセキュリティサーバの待機ポートをファイアウォール除外リストに追 加してください (待機ポートについては 13 ページの「ビジネスセキュリティ のポート」、除外リストの設定方法の詳細についてはお使いのファイアウォー ルのドキュメントを参照してください)。

## **ビジネスセキュリティのポート**

ビジネスセキュリティは次のポートを使用します。

- サーバ待機ポート (HTTP ポート): ビジネスセキュリティサーバにアクセ スするために使用します。初期設定では、ビジネスセキュリティは次の いずれかを使用します。
	- IIS サーバの初期設定 Web サイト: HTTP サーバの TCP ポートと同 じポート番号
	- IIS サーバの仮想 Web サイト: 8059
	- Apache サーバ: 8059
- クライアント待機ポート: セキュリティエージェントがビジネスセキュ リティサーバからコマンドを受信する際に使用します。ランダムに生成 されたポート番号です。

待機ポートは、インストール中にのみ変更できます。

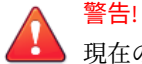

現在のサイバー犯罪者は、HTTP を使用してポート 80 や 8080 を攻撃しま す。ほとんどの組織で、このポートが HTTP 通信用の初期設定の TCP (Transmission Control Protocol) ポートとして一般的に使用されているた めです。組織でこれらのポートのいずれかを HTTP ポートとして現在使 用している場合は、別のポート番号を使用することをお勧めします。

### 注意

**14**

スキャンサーバに接続するためにセキュリティエージェントが使用して いるポートを調べるには、サーバがインストールされているフォルダにあ る SSCFG.ini を開きます。

• スキャンサーバポート: スキャンサーバが、検索クエリに関してセキュリ ティエージェントと通信するために使用します。

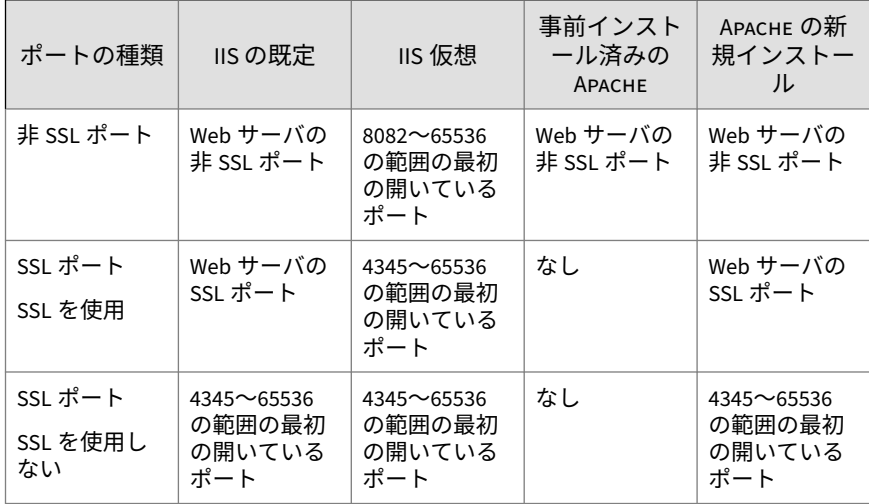

表 2-1. スキャンサーバポート

• Trend Micro Security (for Mac) 通信ポート: Trend Micro Security (for Mac) サーバが、Mac クライアントと通信するために使用します。初期設 定はポート 61617 です。

- <span id="page-28-0"></span>• SMTP ポート: ビジネスセキュリティサーバが、管理者にレポートと通知 をメールで送信するために使用します。初期設定はポート 25 です。
- プロキシポート: プロキシサーバ経由の接続に使用します。

## **インストールチェックリスト**

ビジネスセキュリティサーバのインストール時に、次の情報が求められます。 表 2-2. インストールチェックリスト

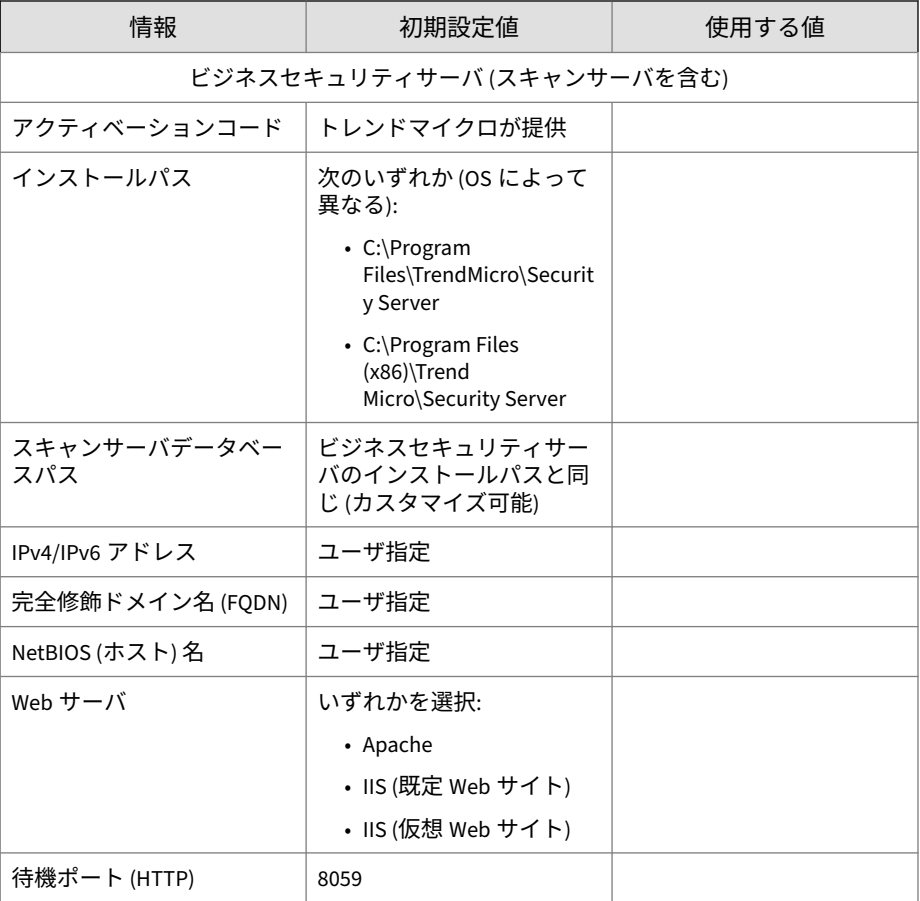

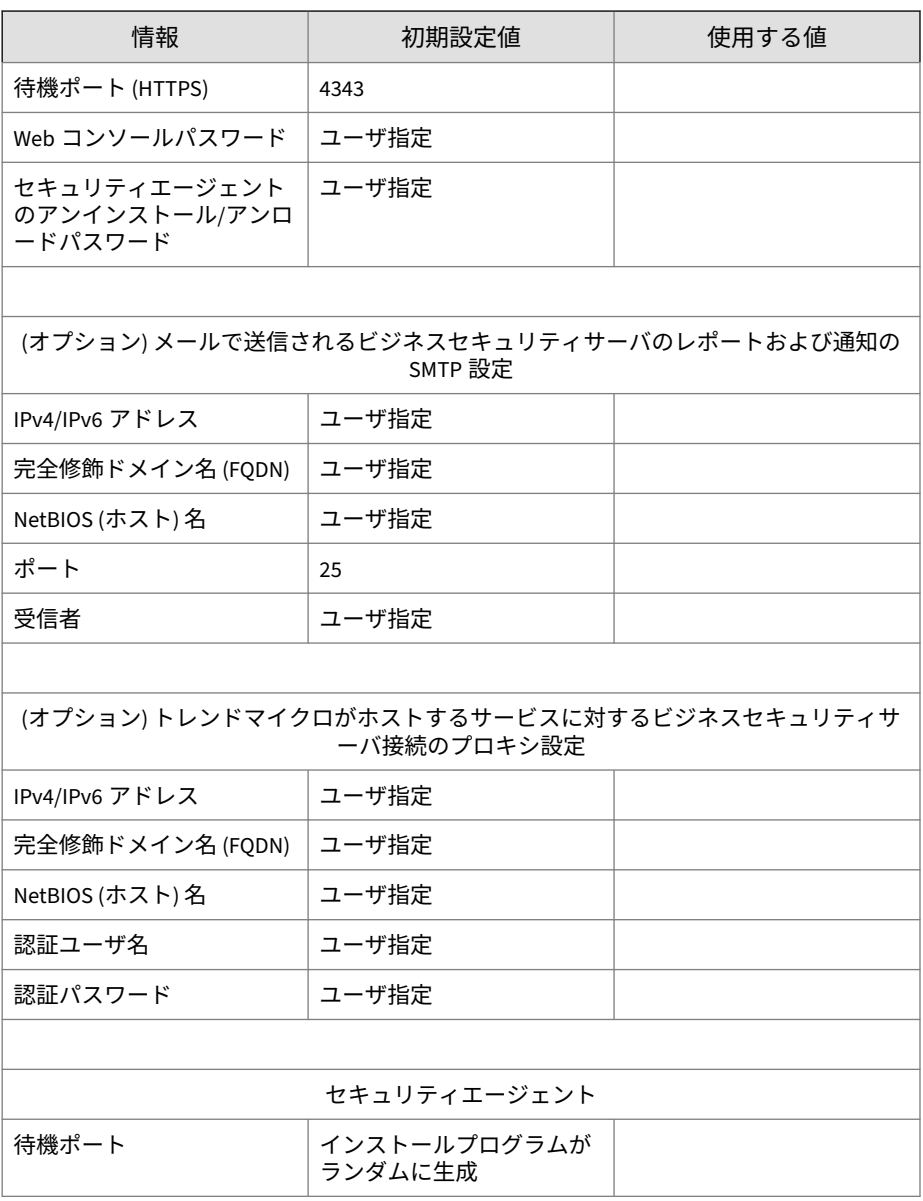

<span id="page-30-0"></span>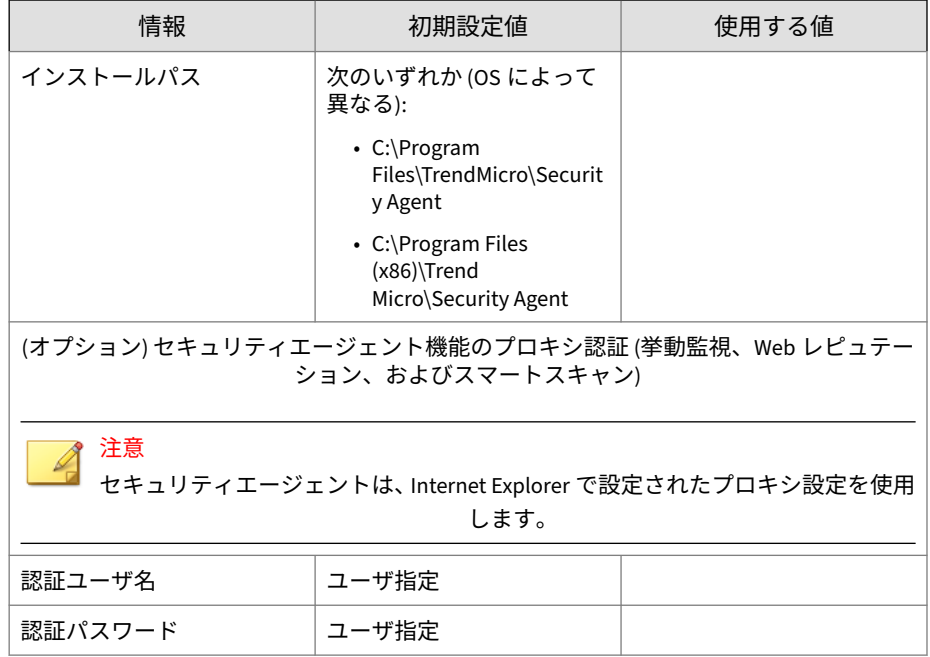

# **ビジネスセキュリティサーバのインストール**

ビジネスセキュリティサーバのインストールには、次のフェーズがあります。

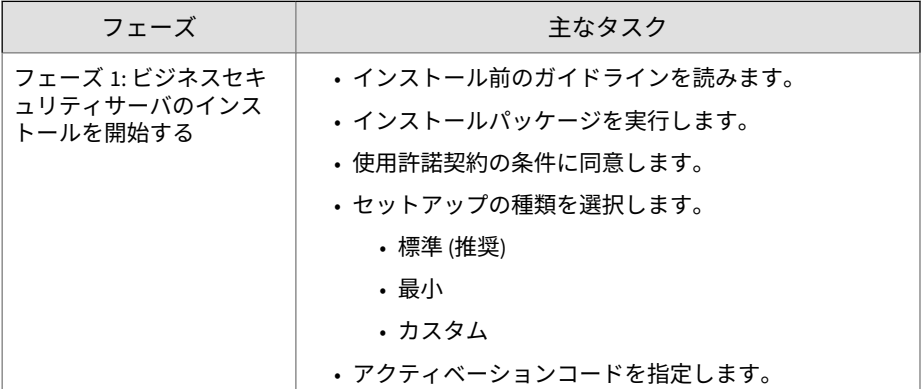

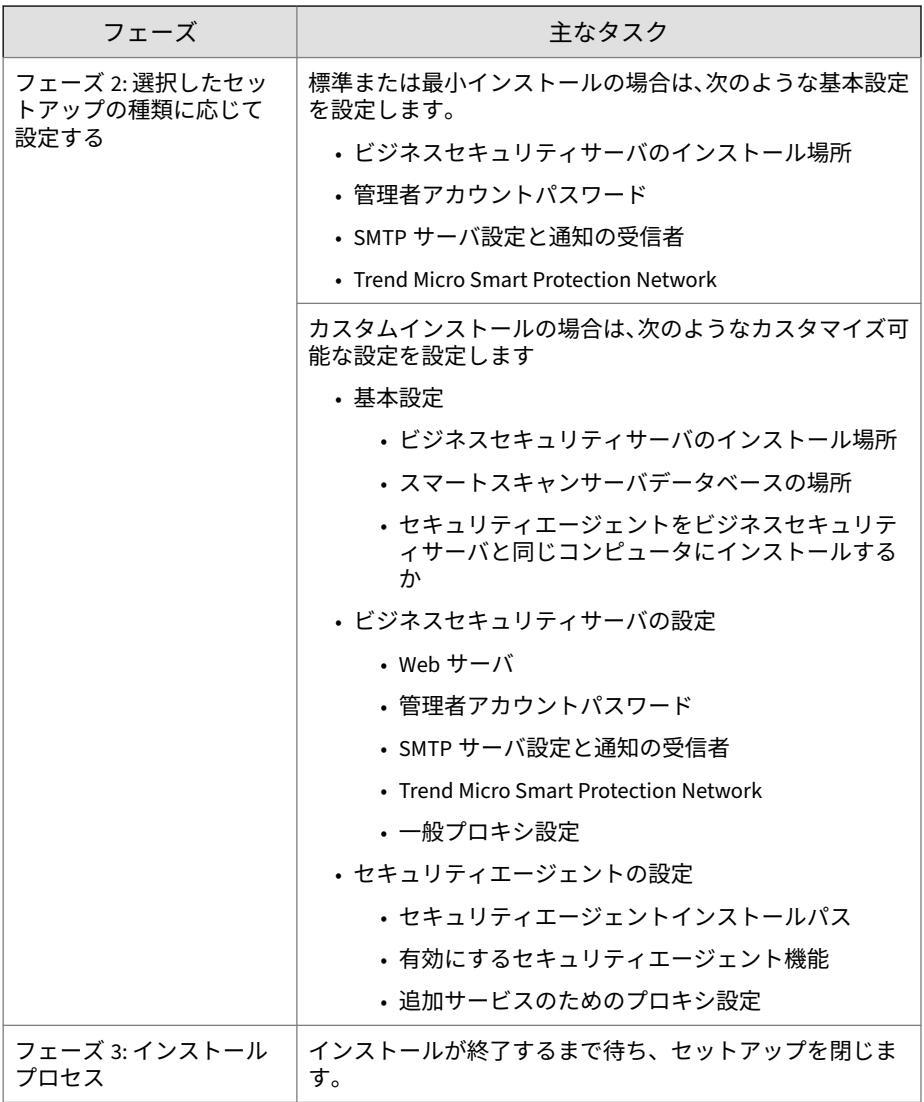

### <span id="page-32-0"></span>**フェーズ 1: ビジネスセキュリティサーバのインストールを開 始する**

**始める前に**

- ドメインまたはローカルの管理者権限を持つアカウントを使用してコン ピュータにログオンします。
- ビジネスセキュリティをインストールする前に、実行中のアプリケーシ ョンはすべて閉じてください。他のアプリケーションの実行中にインス トールした場合、インストールプロセスに通常より長い時間がかかるこ とがあります。
- IIS をロックする可能性のあるアプリケーションを実行しているコンピ ュータにビジネスセキュリティサーバをインストールしないでくださ い。インストールに失敗するおそれがあります。詳細については、IIS の ドキュメントを参照してください。
- ビジネスセキュリティサーバをインストールするためにコンピュータを 再起動する必要はありません。インストールが完了したら、すぐに Web コンソールで設定を実行し、セキュリティエージェントをクライアント にインストールしてください。

### <span id="page-33-0"></span>**インストールパッケージを実行する**

**20**

インストールパッケージ (.exe ファイル) をダブルクリックします。

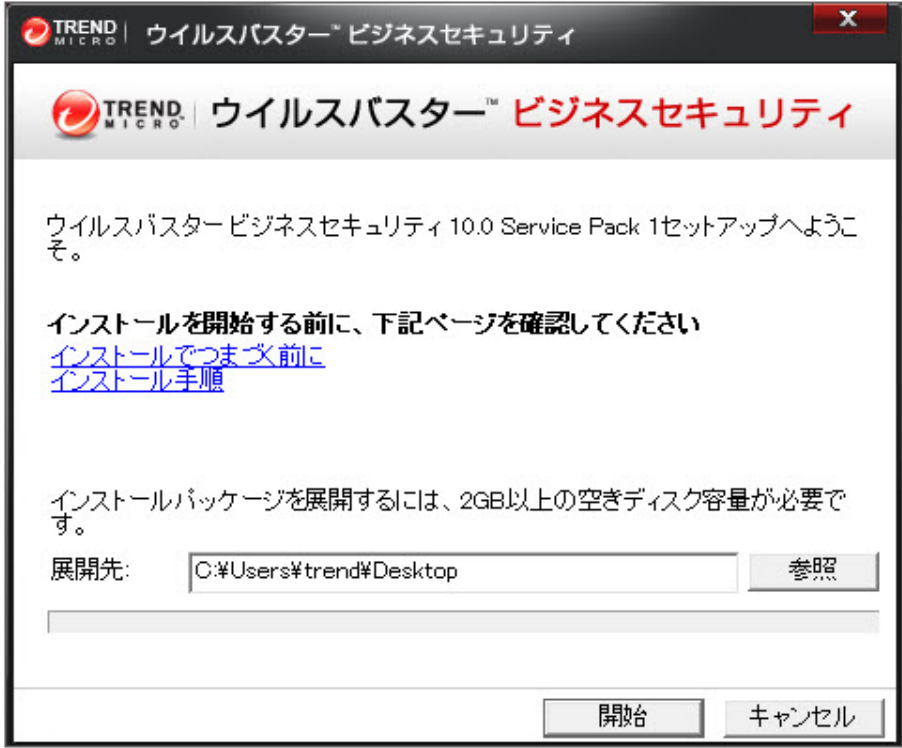

インストールファイルは、.exe ファイルと同じディレクトリに展開されます。 パスを変更するには、[参照] をクリックし、ディレクトリを指定します。

[開始] をクリックすると、ファイルの展開が始まります。展開ステータスは、 画面下部のステータスバーに表示されます。展開が完了すると、インストー ラの初期画面が表示されます。

ウイルスバスタービジネスセキュリティのセットアップ

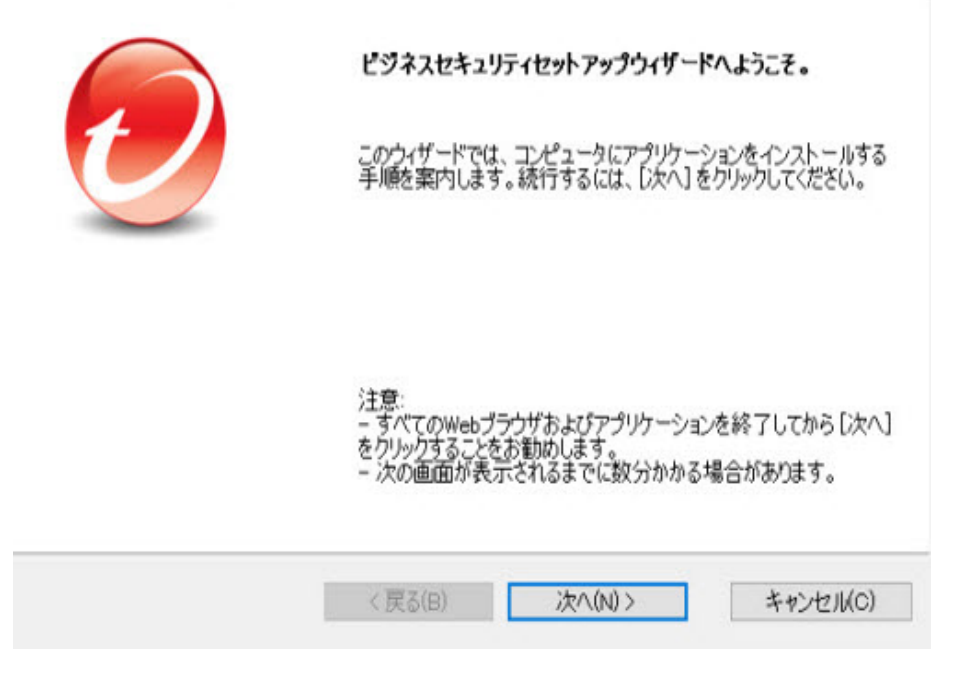

### <span id="page-35-0"></span>**使用許諾契約書**

**22**

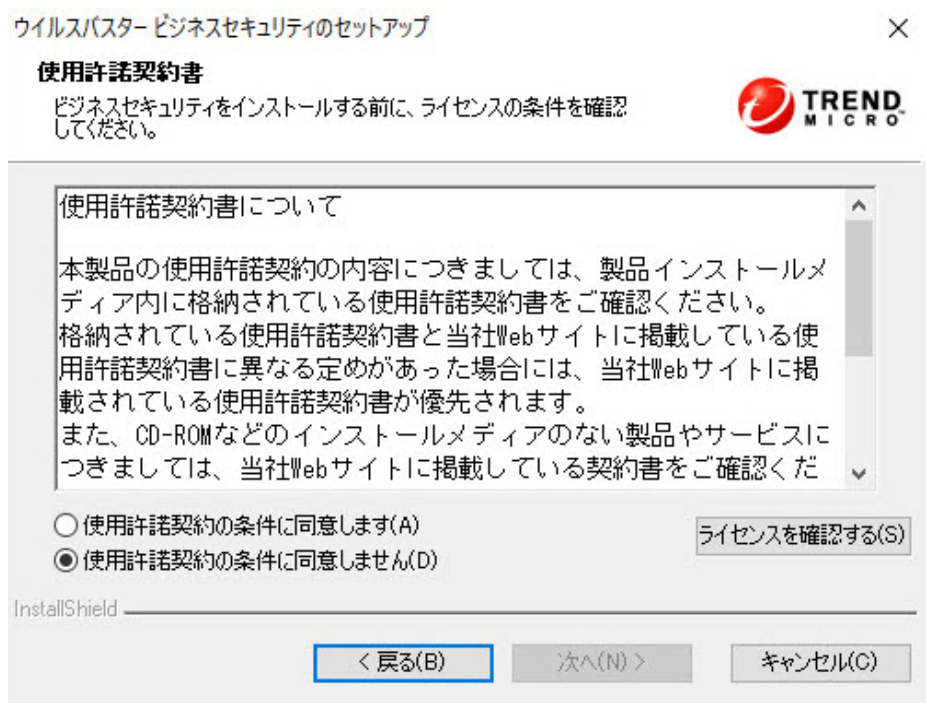

使用許諾契約書を読みます。条件に同意する場合は、[使用許諾契約の条件に 同意します] を選択します。
### **セットアップの種類**

ウイルスパスタードジネスヤキュリティのヤットアップ

#### ヤットアップの種類

用途に合ったインストールタイプを選択してください

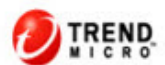

**23**

**●標準インストール(推奨)(T)** 標準インストールでは、トレンドマイクロの初期設定値を使用してWebサーバが設定され、プロキシサーバ は設定されません。 ○最小インストール(M)

このエントリレベルの設定は、システムやネットワークリソースへの影響を最小限に抑えるトレンドマイクロの<br>スマートスキャンテクノロジを使用することで、脅威に対するセキュリティ機能を最適化します。

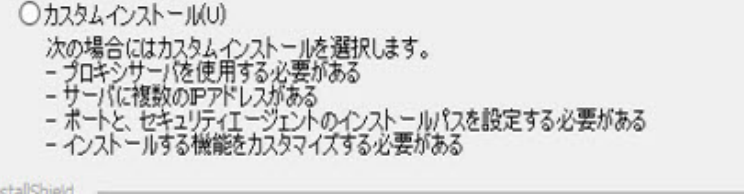

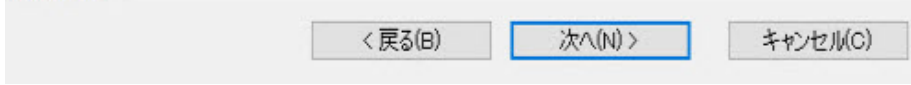

次のいずれかのオプションを選択します。

#### **標準インストール (推奨)**

この方法は、最大で 100 台のエージェントを管理するビジネスセキュリティ サーバに適しています。

- インストール後に、次の機能が自動的に有効になります。
	- ウイルス/スパイウェア対策
	- 挙動監視 (Windows 10 などのデスクトッププラットフォームのみ)
	- Web レピュテーション
- URL フィルタ
- スマートスキャン

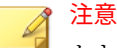

セキュリティエージェントが、スマートスキャンを実行するための 最小システム要件を満たしている必要があります。要件のリストに ついては、[https://www.trendmicro.com/ja\\_jp/small-business/worry](https://www.trendmicro.com/ja_jp/small-business/worry-free-standard.html#requirement)[free-standard.html#requirement](https://www.trendmicro.com/ja_jp/small-business/worry-free-standard.html#requirement) を参照してください。

• ビジネスセキュリティサーバをインストールするコンピュータにセキュ リティエージェントがインストールされていない場合、自動的にセキュ リティエージェントがインストールされます。

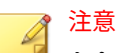

セキュリティエージェントをネットワーク内の他のクライアントにイン ストールし、Web コンソールから管理します。セキュリティエージェン トのインストール方法については、管理者ガイドを参照してください。

• 別のエンドポイントセキュリティソフトウェアがコンピュータにインス トールされている場合は、セットアップでまずそのソフトウェアがアン インストールされ、その後、セキュリティエージェントがインストール されます。

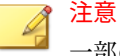

**24**

一部のエンドポイントセキュリティソフトウェアは、検出のみが可能で、 アンインストールできません。この場合は、まずこのソフトウェアを手動 でアンインストールする必要があります。

アンインストールできるエンドポイントセキュリティソフトウェア、また は、検出のみが可能でアンインストールできないエンドポイントセキュリ ティソフトウェアのリストについては、次の Web サイトを参照してくだ さい。

<http://tmqa.jp/biz>

**最小インストール**

- インストール後に、ウイルス対策/スパイウェア対策機能のみが有効にな ります。
- ビジネスセキュリティサーバをインストールするコンピュータにセキュ リティエージェントがインストールされていない場合、自動的にセキュ リティエージェントがインストールされます。

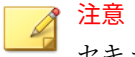

- セキュリティエージェントをネットワーク内の他のクライアントにイン ストールし、Web コンソールから管理します。セキュリティエージェン トのインストール方法については、管理者ガイドを参照してください。
- 別のエンドポイントセキュリティソフトウェアがコンピュータにインス トールされている場合は、セットアップでまずそのソフトウェアがアン インストールされ、その後、セキュリティエージェントがインストール されます。

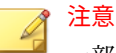

一部のエンドポイントセキュリティソフトウェアは、検出のみが可能で、 アンインストールできません。この場合は、まずこのソフトウェアを手動 でアンインストールする必要があります。

アンインストールできるエンドポイントセキュリティソフトウェア、また は、検出のみが可能でアンインストールできないエンドポイントセキュリ ティソフトウェアのリストについては、次の Web サイトを参照してくだ さい。

<http://tmqa.jp/biz>

**カスタムインストール**

企業のネットワークセキュリティ戦略に合わせて、ビジネスセキュリティサ ーバとエージェントをより柔軟に設定できます。この方法は、ビジネスセキ ュリティサーバが多数のエージェントを管理する場合に適しています。

• ビジネスセキュリティサーバをインストールするコンピュータにセキュ リティエージェントがインストールされていない場合、自動的にセキュ リティエージェントがインストールされます。

# 注意

- セキュリティエージェントをネットワーク内の他のクライアントにイン ストールし、Web コンソールから管理します。セキュリティエージェン トのインストール方法については、管理者ガイドを参照してください。
- 別のエンドポイントセキュリティソフトウェアがコンピュータにインス トールされている場合は、セットアップでまずそのソフトウェアがアン インストールされ、その後、セキュリティエージェントがインストール されます。

### 注意

一部のエンドポイントセキュリティソフトウェアは、検出のみが可能で、 アンインストールできません。この場合は、まずこのソフトウェアを手動 でアンインストールする必要があります。

アンインストールできるエンドポイントセキュリティソフトウェア、また は、検出のみが可能でアンインストールできないエンドポイントセキュリ ティソフトウェアのリストについては、次の Web サイトを参照してくだ さい。

<http://tmqa.jp/biz>

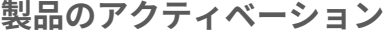

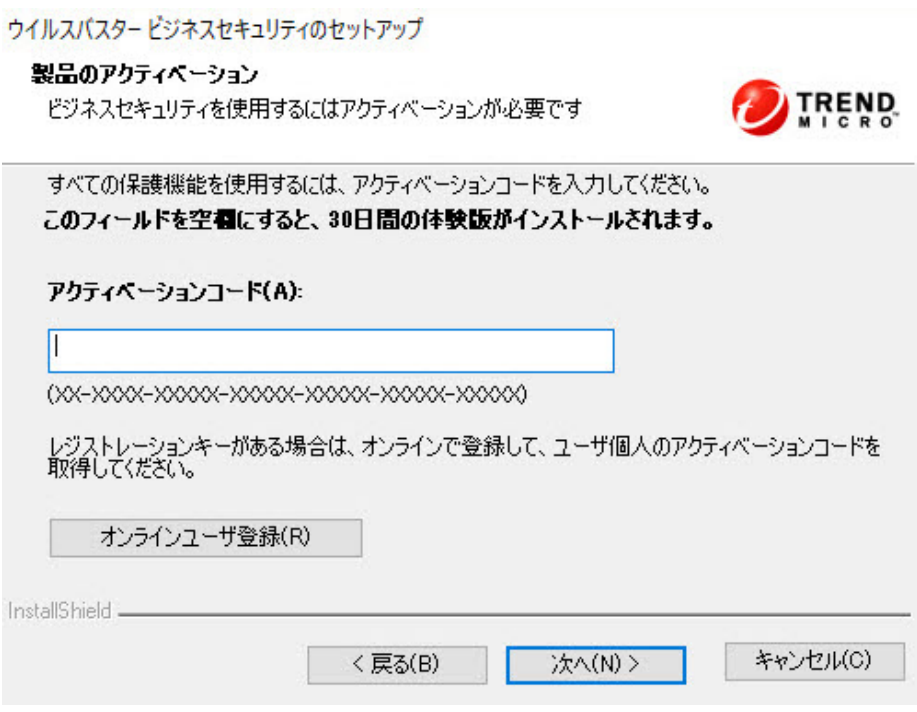

[アクティベーションコード] フィールドにアクティベーションコードを入力 します。

アクティベーションコードをお持ちでない場合は、お使いのビジネスセキュ リティをまだ登録していない可能性があります。[オンラインユーザ登録] ボ タンをクリックして、新しいブラウザウィンドウを開きます。登録画面上の 手順に従います。または、[次へ] をクリックして、体験版をインストールしま す。30 日体験版の期間が終了する前に製品版へアップグレードすると、すべ てのプログラム設定が維持されます。

## **セットアップの概要**

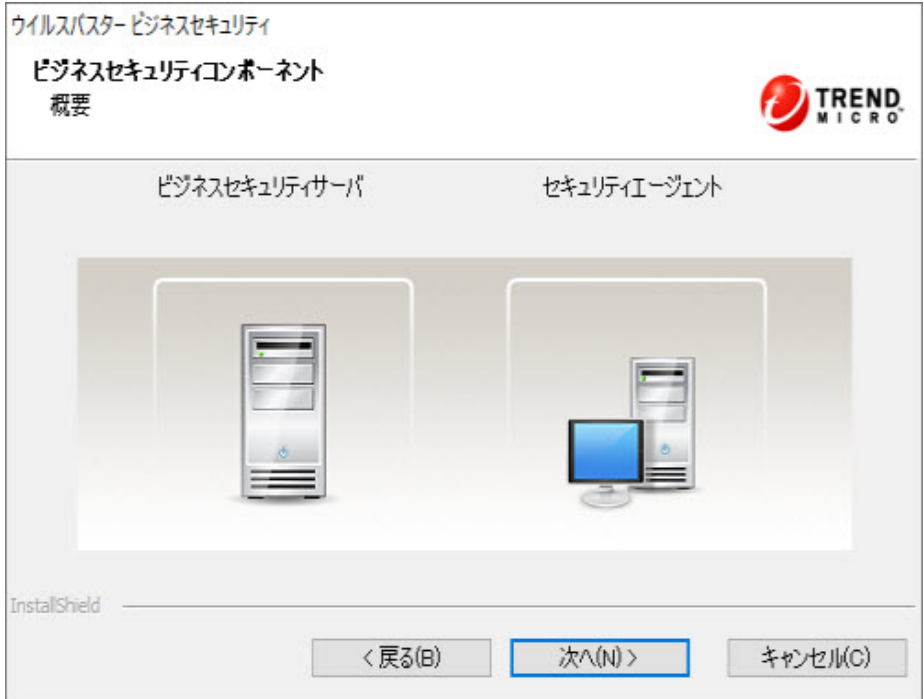

セットアップの [概要] 画面には、ビジネスセキュリティサーバまたはセキュ リティエージェントをインストールするために設定する必要があるコンポー ネントが表示されます。

[次へ] をクリックした後は、選択したセットアップの種類によって異なりま す。

- 標準/最小インストールを選択した場合
	- 29 [ページの「標準または最小インストール用に設定する」](#page-42-0)
	- 50 ページの「フェーズ 3: [インストールプロセス」](#page-63-0)
- カスタムインストールを選択した場合

- 34 [ページの「カスタムインストール用に設定する」](#page-47-0)
- 50 ページの「フェーズ 3: [インストールプロセス」](#page-63-0)

### <span id="page-42-0"></span>**フェーズ 2: セットアップの種類に応じて設定する**

フェーズ 2 で必要な設定は、フェーズ 1 で選択したセットアップの種類によ って異なります。

- 29 ページの「標準または最小インストール用に設定する」
- 34 [ページの「カスタムインストール用に設定する」](#page-47-0)

### **標準または最小インストール用に設定する**

標準または最小インストールを実行している場合は、次の画面が順番に表示 されます。

# **インストール場所**

**30**

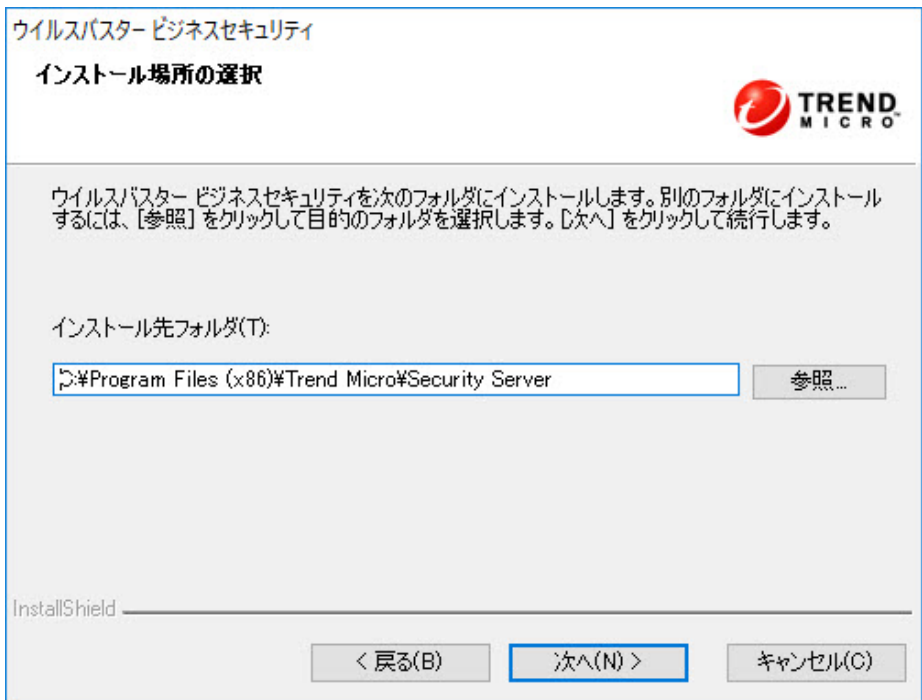

初期設定では、ビジネスセキュリティのインストールフォルダは C:¥Program Files¥Trend Micro¥Security Server または C:¥Program Files (x86)¥Trend Micro¥Security Server です。ビジネスセキュリティを別の フォルダにインストールする場合は、[参照] をクリックします。

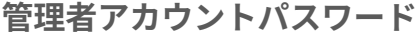

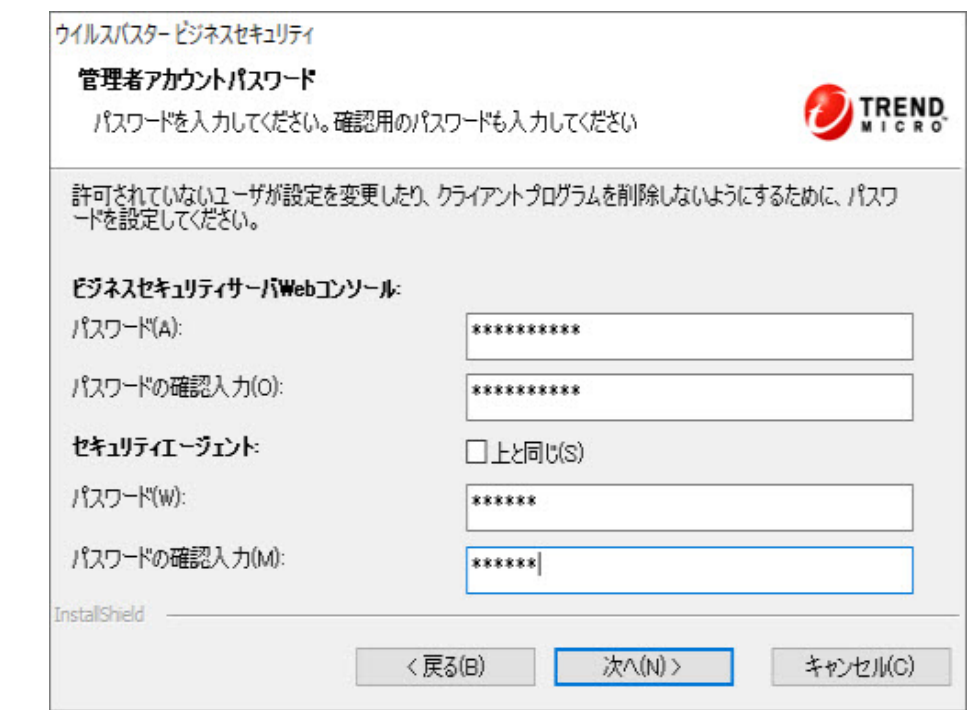

ビジネスセキュリティサーバの Web コンソールとセキュリティエージェン トには異なるパスワードを指定します。

- ビジネスセキュリティサーバの Web コンソール:Web コンソールにログ オンするときに必要です。
- セキュリティエージェント:クライアントからセキュリティエージェント をアンインストールまたはアンロードするときに必要です。

# 注意

パスワードフィールドには 1~24 文字入力できます。大文字と小文字が区別 されます。

## **SMTP サーバと通知の受信者**

### ウイルスパスタードジネスヤキュリティ

SMTPサーバと通知の受信者

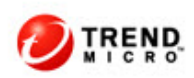

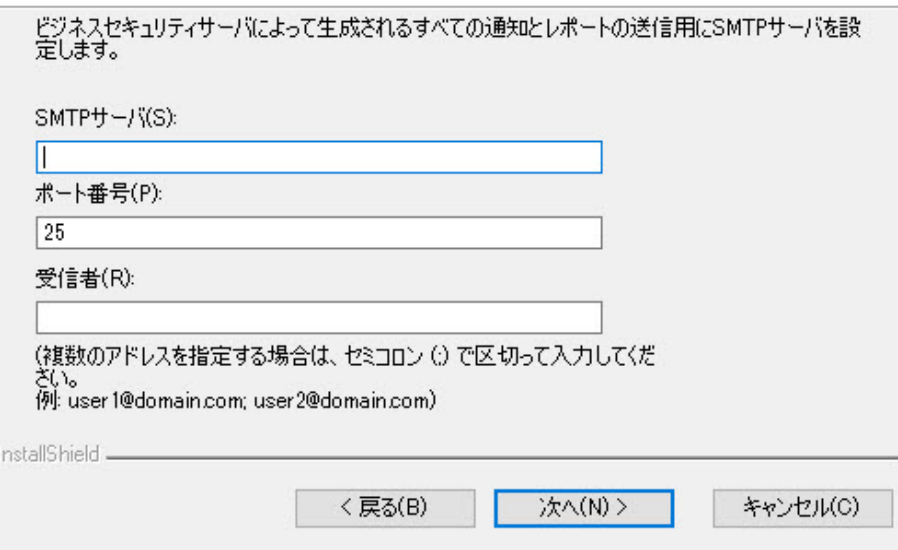

次の情報を指定します。

**32**

• SMTP サーバ: メールサーバの IP アドレス

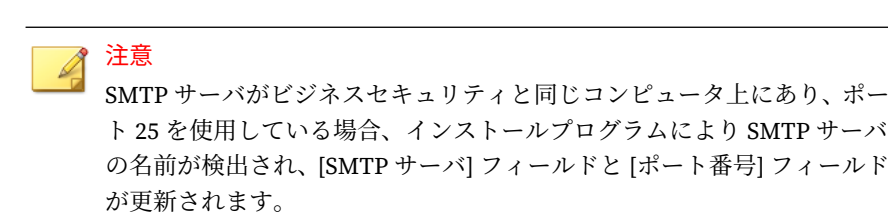

• ポート番号: SMTP サーバが通信に使用するポートです。

• 受信者: アラート通知を送信するために SMTP サーバが使用するメール アドレスです。2 人以上が通知を受信する必要がある場合は、複数のメー ルアドレスを入力できます。

インターネットサービスプロバイダのメールサーバの設定を参照してくださ い。これらの設定がわからない場合は、次の手順に進んでください。インス トール後に SMTP 設定を更新できます。手順については、管理者ガイドを参 照してください。

### **Trend Micro Smart Protection Network**

### ウイルスバスター ビジネスセキュリティ

#### **Trend Micro Smart Protection Network**

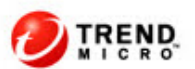

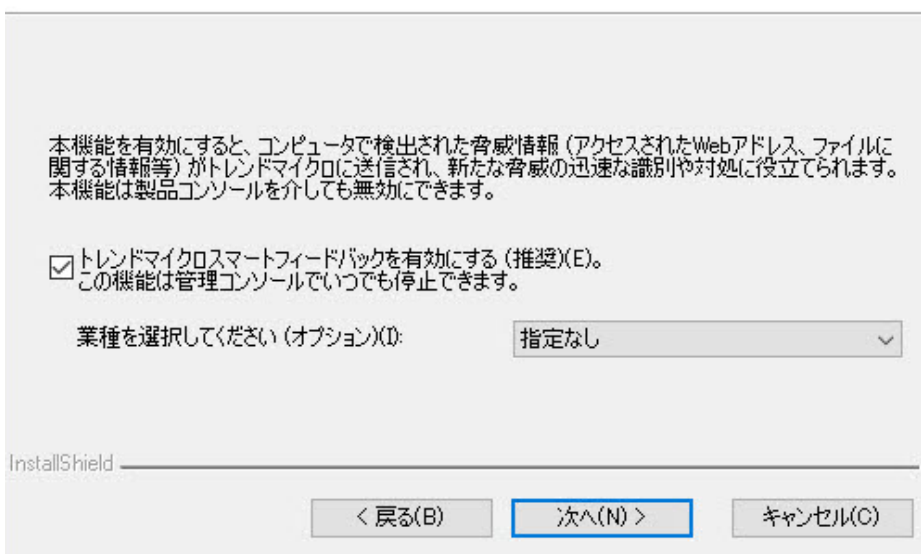

Trend Micro Smart Protection Network のフィードバックプログラムに参加 するかどうかを選択します。

<span id="page-47-0"></span>このオプション機能は、トレンドマイクロに不正プログラムの感染に関する フィードバックを提供します。世界中のビジネスセキュリティのフィードバ ックデータを使用して不正プログラム対策ソリューションの有効性を高める ために、初期設定値のままにすることをお勧めします。Web コンソールで、 後からキャンセルすることもできます。

### **カスタムインストール用に設定する**

カスタムインストールを実行している場合は、次の画面が順番に表示されま す。

### **インストール場所**

**34**

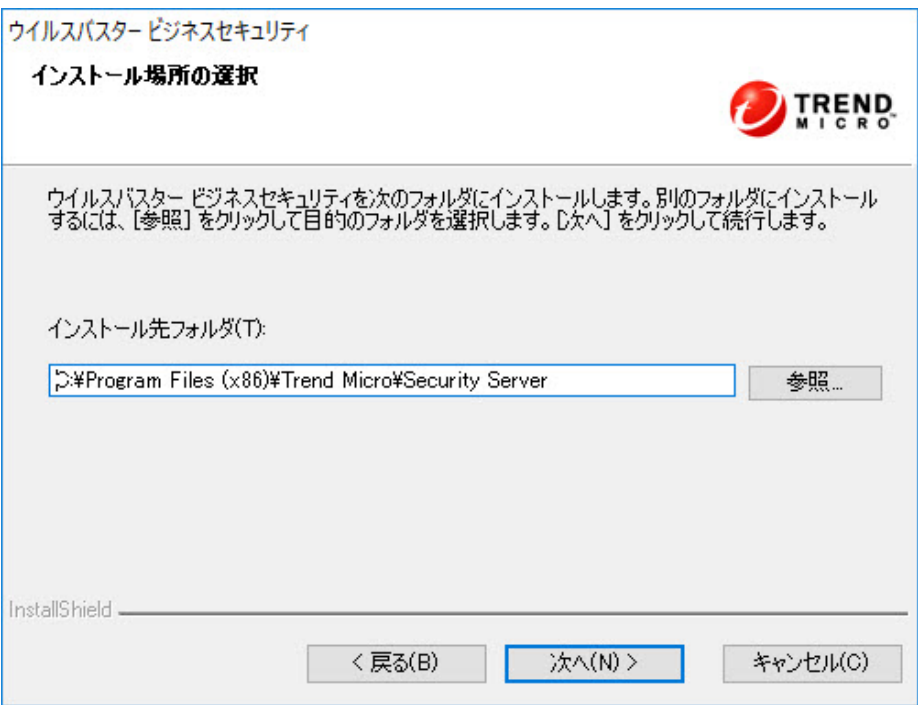

初期設定では、ビジネスセキュリティのインストールフォルダは C:¥Program Files¥Trend Micro¥Security Server または C:¥Program Files

(x86)¥Trend Micro¥Security Server です。ビジネスセキュリティを別の フォルダにインストールする場合は、[参照] をクリックします。

# **スマートスキャンサーバデータベースの場所**

ウイルスパスター ビジネスセキュリティ

スマートスキャンサーバデータベースの場所の選択

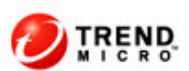

**35**

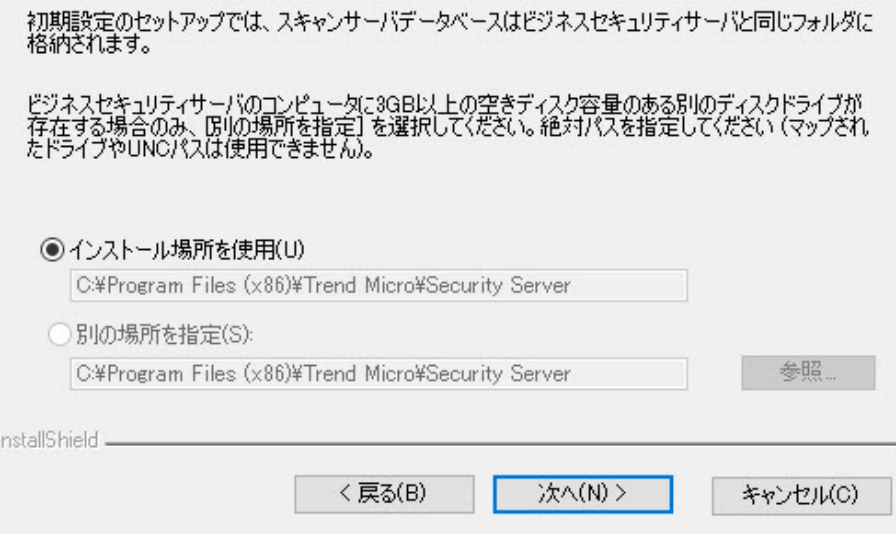

[インストール場所を使用] を選択してスキャンサーバデータベースをビジネ スセキュリティサーバと同じフォルダに保存するか、[別の場所を指定] を選択 してビジネスセキュリティサーバ上の他の場所の絶対パスを入力します。マ ップ済みのドライブや UNC パスを指定することはできません。

## **コンポーネントの選択**

**36**

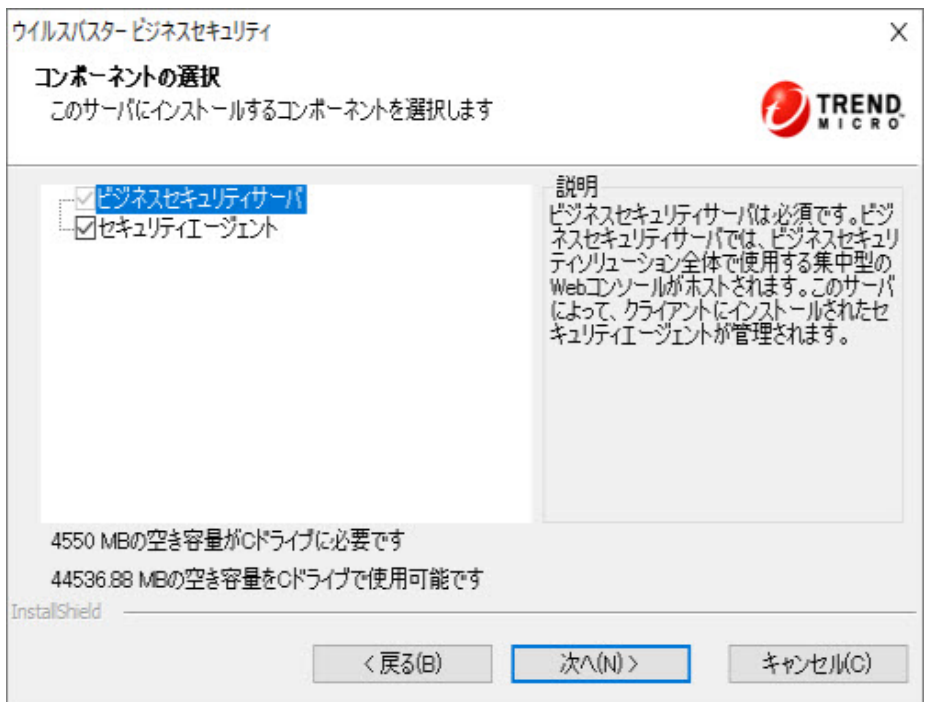

対象コンピュータにインストールするコンポーネントを選択します。

- ビジネスセキュリティサーバ (必須): ビジネスセキュリティサーバは集 中型の Web ベース管理コンソールをホストします。
- セキュリティエージェント (オプション): デスクトップとサーバを保護 するエージェントです。

# **ビジネスセキュリティサーバの設定**

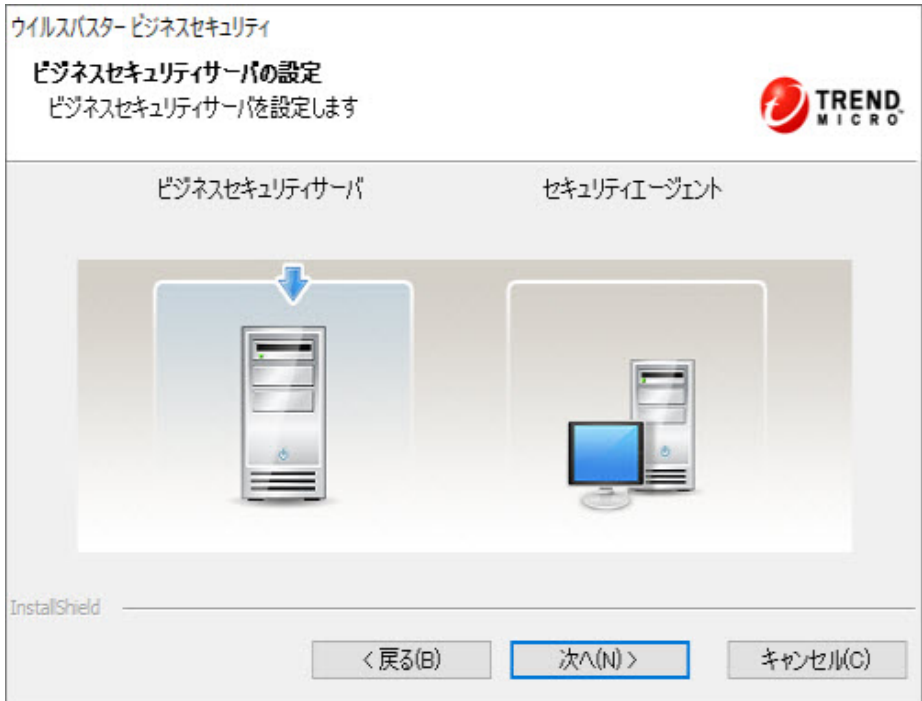

[ビジネスセキュリティサーバの設定] 画面では、設定が必要なビジネスセキュ リティサーバの設定が表示されます。

### **Web サーバ**

**38**

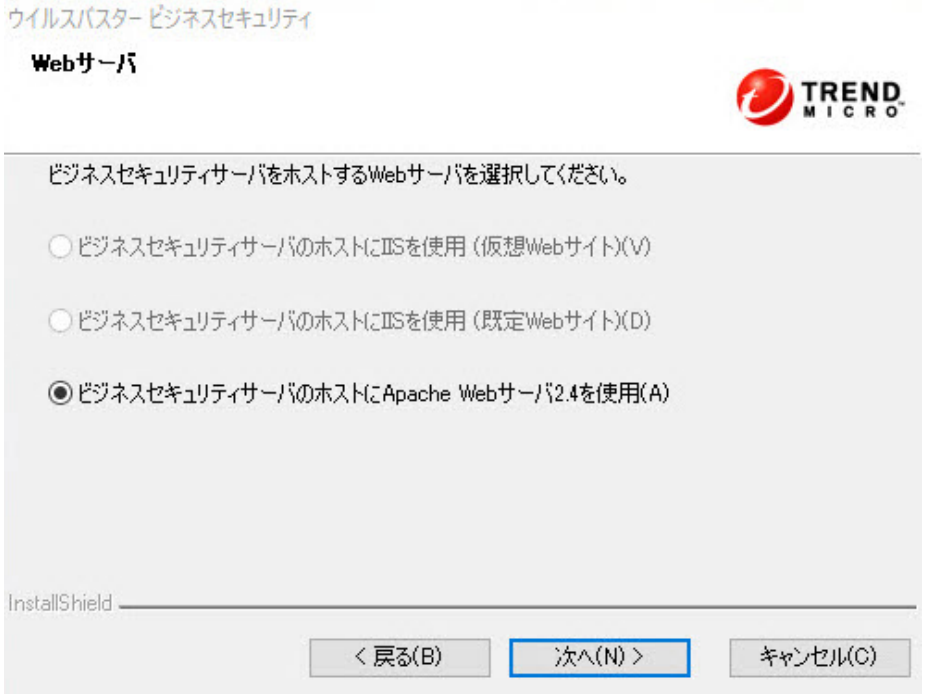

新規インストールでは、対象コンピュータに Web サーバが存在するかどうか が確認されます。

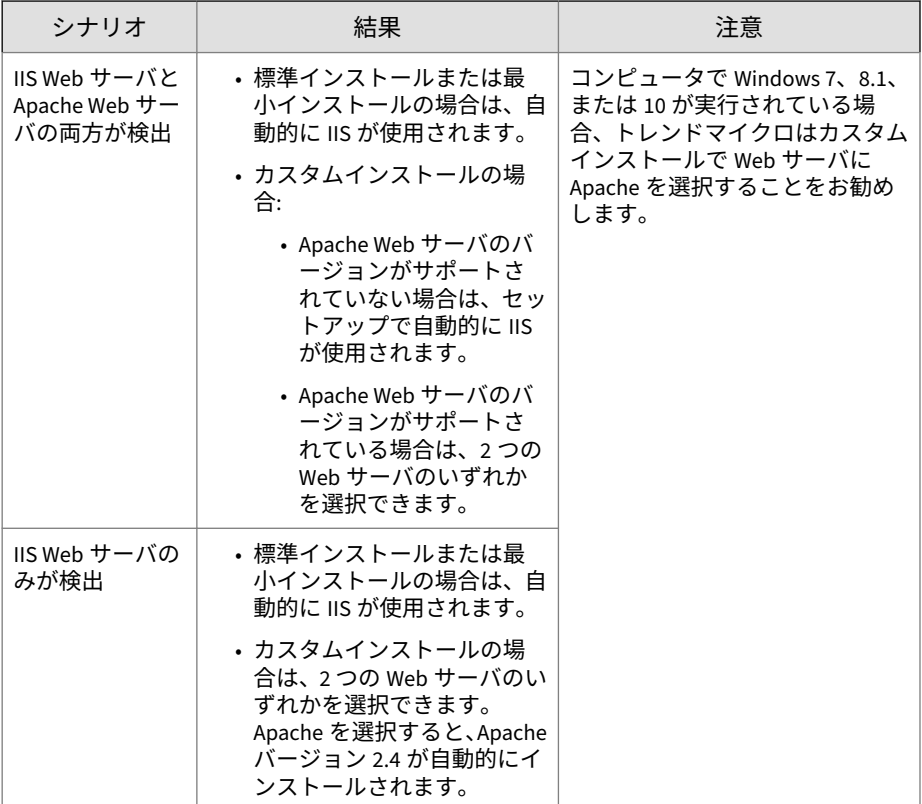

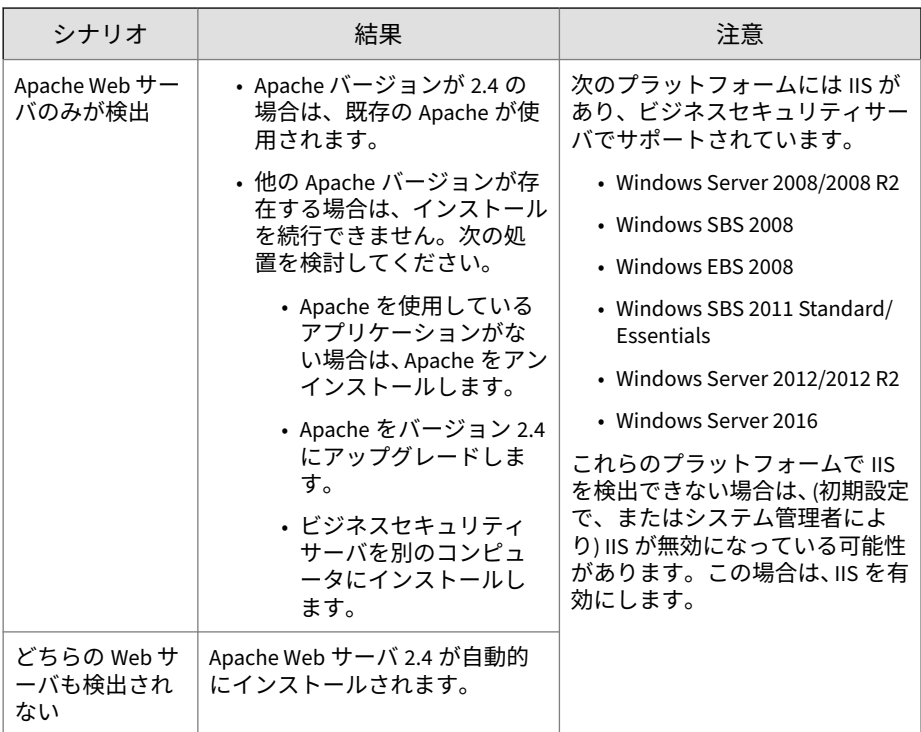

Apache が Web サーバとして現在使用されている場合、アップグレードの処 理は次のようになります。

- Apache Web サーバがビジネスセキュリティ 9.x セットアッププログラ ムによってインストールされた場合は、Apache バージョンが 2.4 に自動 的にアップグレードされます。
- 既存の Apache バージョンが他のプログラムによってインストールされ た場合は、その Apache バージョンが保持されます。

**管理者アカウントパスワード**

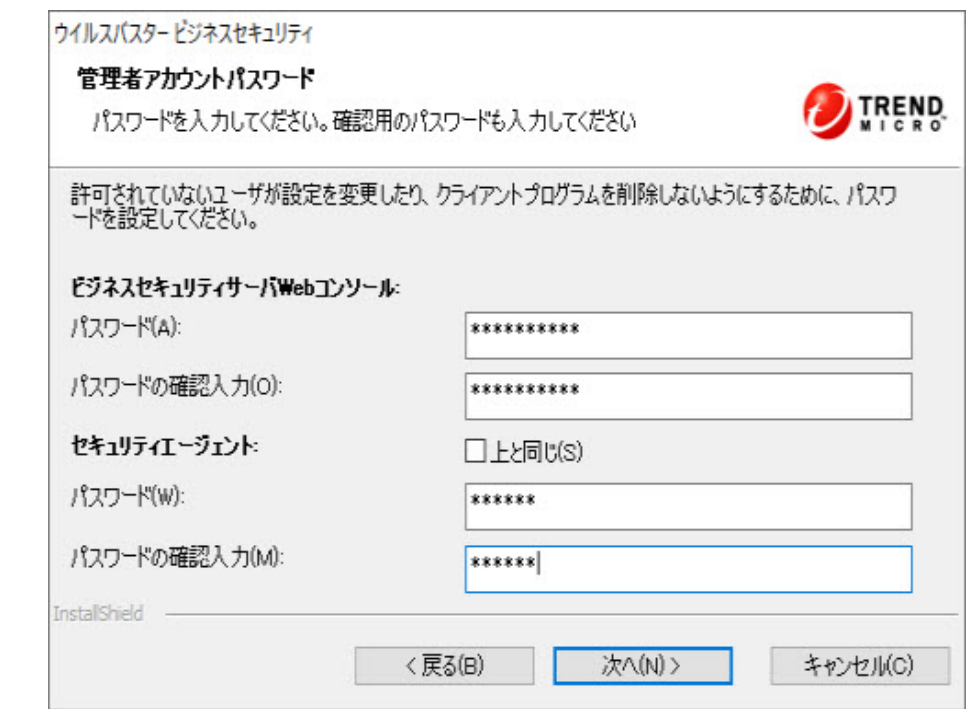

ビジネスセキュリティサーバの Web コンソールとセキュリティエージェン トには異なるパスワードを指定します。

- ビジネスセキュリティサーバの Web コンソール:Web コンソールにログ オンするときに必要です。
- セキュリティエージェント:クライアントからセキュリティエージェント をアンインストールまたはアンロードするときに必要です。

# 注意

パスワードフィールドには 1~24 文字入力できます。大文字と小文字が区別 されます。

## **SMTP サーバと通知の受信者**

### ウイルスパスタードジネスヤキュリティ

SMTPサーバと通知の受信者

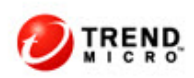

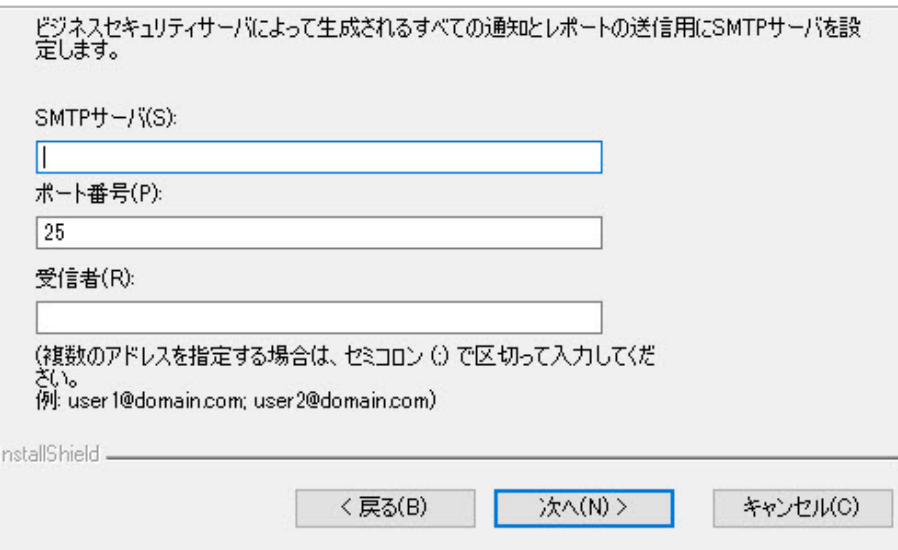

次の情報を指定します。

**42**

• SMTP サーバ: メールサーバの IP アドレス

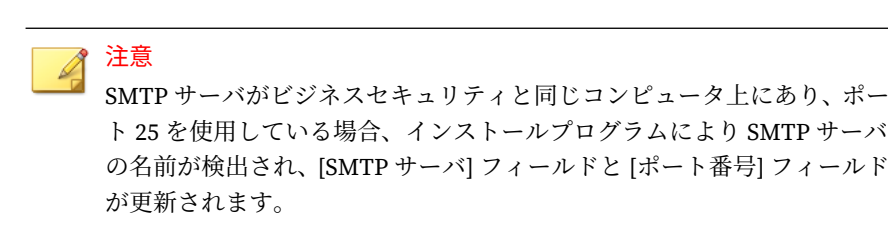

• ポート番号: SMTP サーバが通信に使用するポートです。

• 受信者: アラート通知を送信するために SMTP サーバが使用するメール アドレスです。2 人以上が通知を受信する必要がある場合は、複数のメー ルアドレスを入力できます。

インターネットサービスプロバイダのメールサーバの設定を参照してくださ い。これらの設定がわからない場合は、次の手順に進んでください。インス トール後に SMTP 設定を更新できます。手順については、管理者ガイドを参 照してください。

### **Trend Micro Smart Protection Network**

### ウイルスバスター ビジネスセキュリティ

#### **Trend Micro Smart Protection Network**

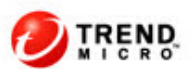

**43**

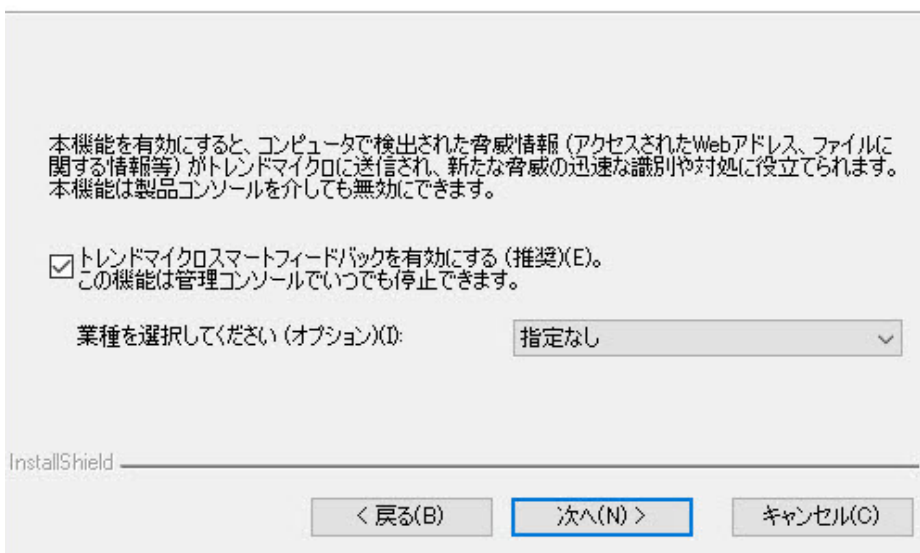

Trend Micro Smart Protection Network のフィードバックプログラムに参加 するかどうかを選択します。

このオプション機能は、トレンドマイクロに不正プログラムの感染に関する フィードバックを提供します。世界中のビジネスセキュリティのフィードバ ックデータを使用して不正プログラム対策ソリューションの有効性を高める ために、初期設定値のままにすることをお勧めします。Web コンソールで、 後からキャンセルすることもできます。

### **一般プロキシ設定**

ウイルスパスター ビジネスセキュリティ

一般プロキシ設定

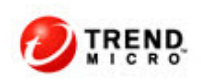

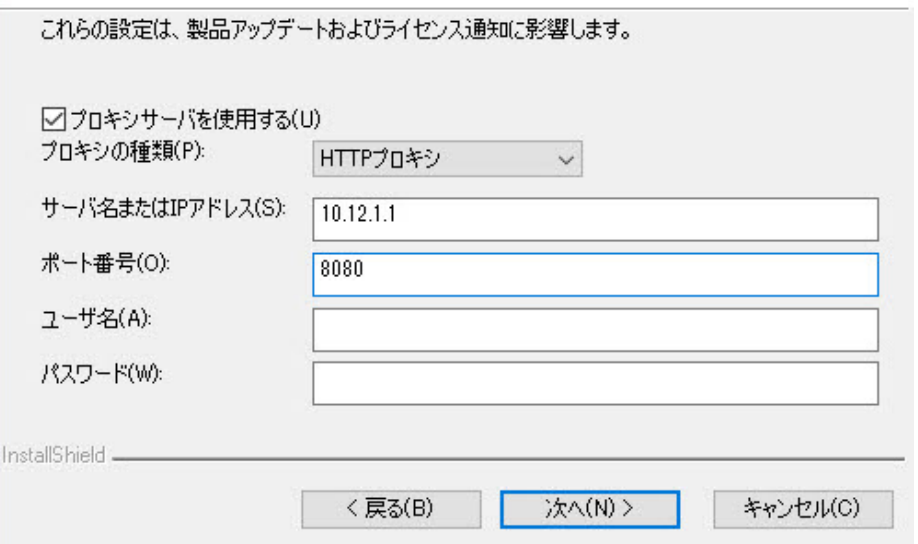

プロキシサーバがインターネットにアクセスする必要がある場合は、[プロキ シサーバを使用する] チェックボックスをオンにし、次の情報を指定します。

- プロキシの種類
- サーバ名または IP アドレス
- ポート番号

• ユーザ名とパスワード: プロキシサーバで認証が必要な場合のみ指定し ます。

# **セキュリティエージェント設定**

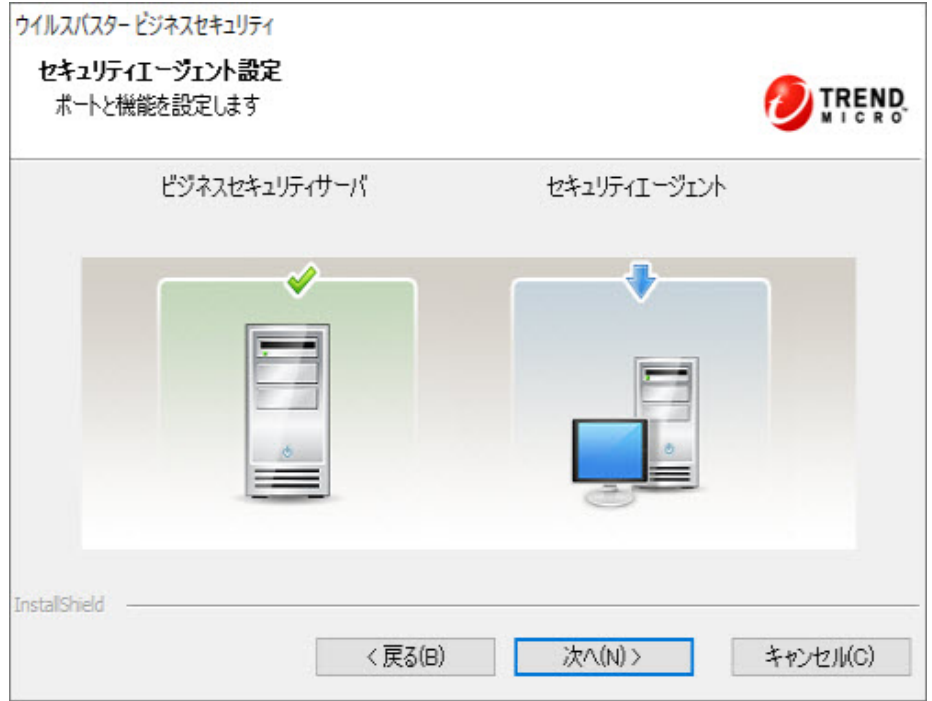

[セキュリティエージェント設定] 画面では、設定が必要なセキュリティエージ ェントを表示します。

ビジネスセキュリティサーバをインストールしたら、セキュリティエージェ ントをネットワーク内のクライアントにインストールします。セキュリティ エージェントをインストールする方法 については、管理者ガイドを参照して ください。

# **セキュリティエージェントインストールパス**

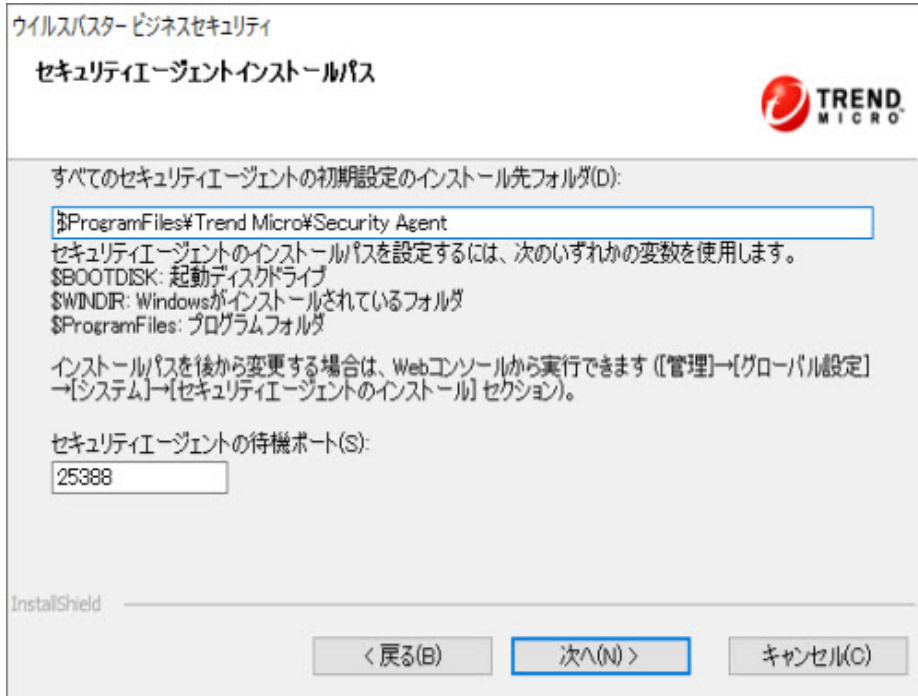

次の項目を設定します。

- インストールパス: セキュリティエージェントのファイルがインストー ルされているインストール先フォルダ
- セキュリティエージェントの待機ポート: セキュリティエージェントと ビジネスセキュリティサーバの通信に使用されるポート番号

## **セキュリティエージェントの設定**

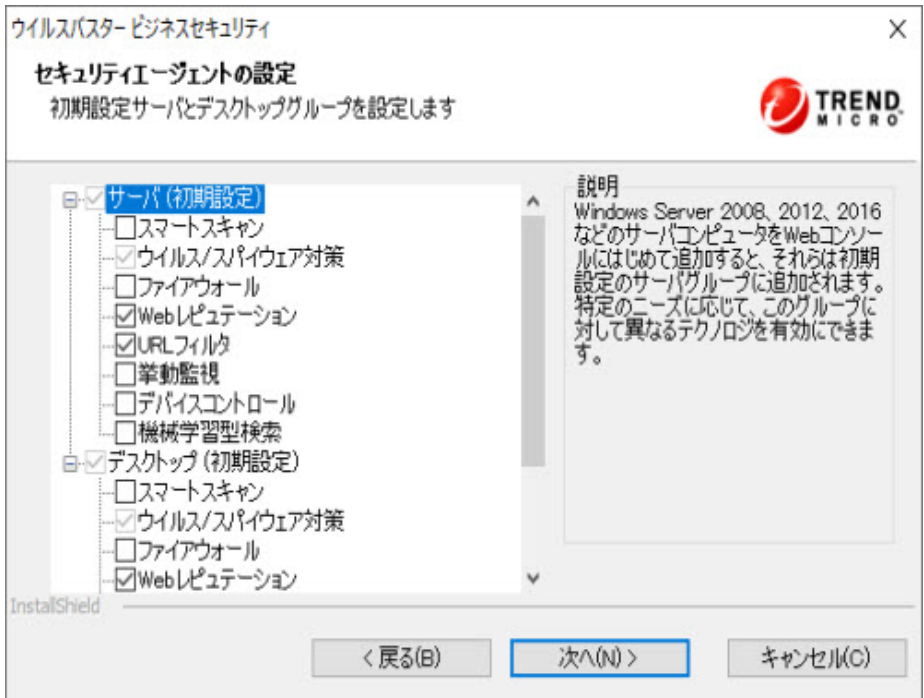

サーバとデスクトップのセキュリティエージェントを設定します。

- サーバ (初期設定): Windows サーバプラットフォーム (Windows Server 2016 など) にインストールしたセキュリティエージェントは、最初に Web コンソールに追加したときに、この初期設定のサーバグループに追 加されます。ニーズに応じて、このグループに対して異なる機能を有効 にできます。
- デスクトップ (初期設定): Windows デスクトッププラットフォーム (Windows 10 など) にインストールしたセキュリティエージェントは、最 初に Web コンソールに追加したときに、この初期設定のデスクトップグ ループに追加されます。ニーズに応じて、このグループに対して異なる 機能を有効にできます。

各グループで、次のコンポーネントを設定できます。

- スマートスキャン: スマートスキャンでは、ネットワーク内の集中型のス キャンサーバが使用されるため、クライアントの検索処理の負荷が軽減 されます。
- ウイルス/スパイウェア対策: ファイルのアクセス時または作成時に不正 プログラムコードについて検索します。
- ファイアウォール: クライアントとネットワークの間に障壁を作成する ことにより、不正プログラムの攻撃やネットワークウイルスからクライ アントを保護します。
- Web レピュテーション: Web ドメインの信頼性と、いくつかの識別要素 に基づいたレピュテーションスコアの割り当てにより、不正な Web サイ トをブロックします。
- URL フィルタ: 会社のポリシーに基づいて指定されたカテゴリの Web サ イト (ポルノやソーシャルネットワーキングなど) をブロックします。
- 挙動監視: プログラムの挙動を分析して、既知および未知の両方の脅威を 予防的に検出します。
- デバイスコントロール: 外部ストレージデバイスおよびネットワークリ ソースへのアクセスを調整します。
- 機械学習型検索: 高度な機械学習テクノロジを使用して脅威情報を関連 付け、デジタル DNA フィンガープリントや API マッピングなどのファイ ル機能を使用した詳細なファイル分析により、未知のセキュリティリス クを検出します。

## **追加サービスのためのプロキシ設定**

### ウイルスパスター ビジネスセキュリティ

### 追加サービスのためのプロキシ設定

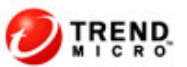

**49**

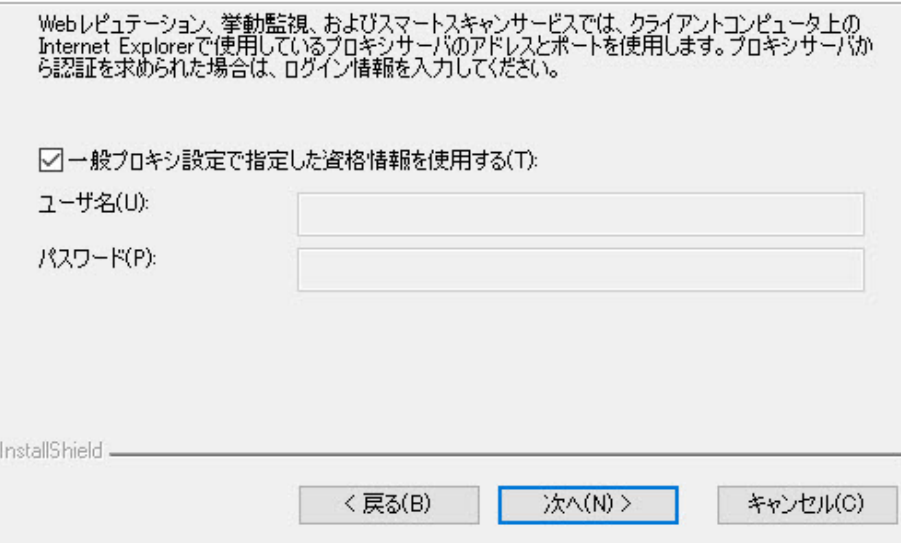

スマートスキャン、Web レピュテーション、および挙動監視サービスでは、 クライアントコンピュータ上の Internet Explorer で使用しているプロキシサ ーバのアドレスとポートを使用します。そのプロキシサーバで認証が必要な 場合は、ログオン資格情報を設定します。

# <span id="page-63-0"></span>**フェーズ 3: インストールプロセス**

# **ファイルのコピー開始**

**50**

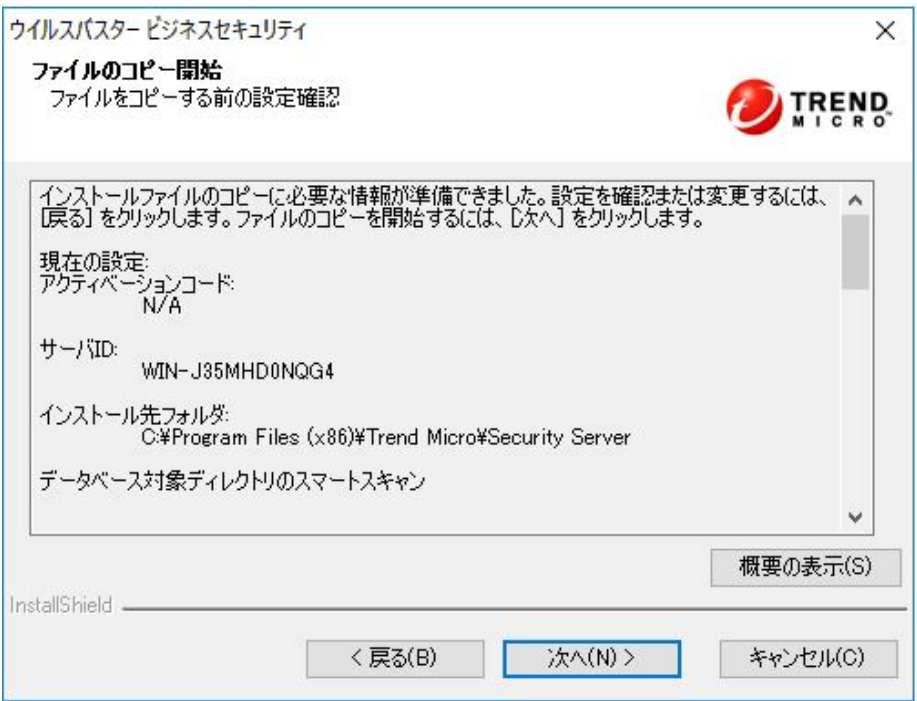

[ファイルのコピー開始] 画面には、ビジネスセキュリティのインストール中に 使用されるすべてのパラメータの概要が表示されます。

インストール設定を確認する場合は、[戻る] をクリックします。インストール に進むには、[次へ] をクリックします。

# **サードパーティコンポーネントのインストール**

### ウイルスパスター ビジネスセキュリティ

#### サードパーティコンポーネントのインストール 次のコンポーネントをコンピュータにインストールします

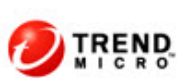

 $\times$ 

**51**

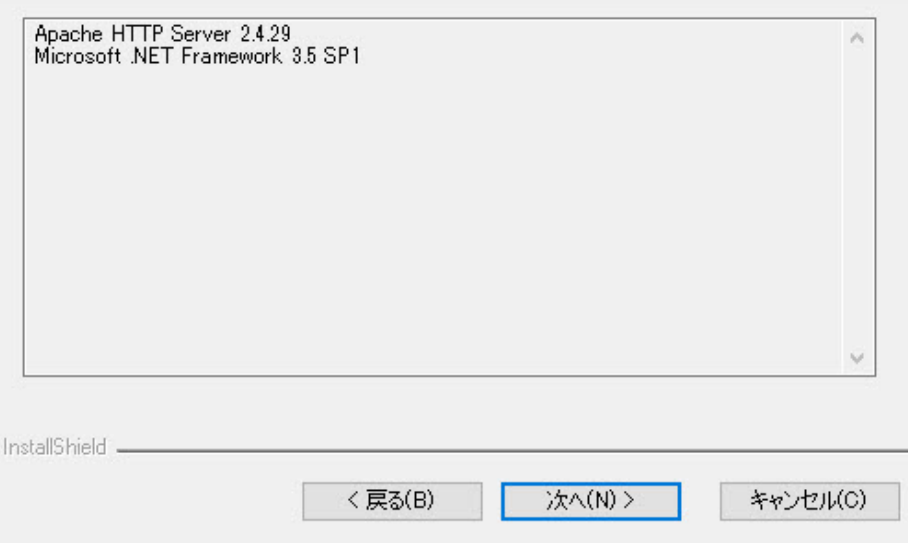

この画面には、インストールするサードパーティコンポーネントが表示され ます。[次へ] をクリックすると、選択したコンポーネントのインストールを開 始します。

# **セットアップステータス**

ウイルスバスタービジネスセキュリティ

セットアップステータス

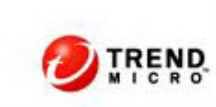

コンピュータにウイルスバスター ビジネスセキュリティをインストールしています。しばらくお待ちくださ<br>い...

Microsoft .NET Framework 3.5をインストールしています...

InstallShield

インストール処理全体が完了するには、時間がかかる場合があります。イン ストール中は、進行状況がステータス画面に表示されます。

**セットアップ完了**

ウイルスバスター ドジネスヤキュリティ

ヤットアップ完了

●● ウイルスバスター ビジネスセキュリティがコンピュータに正常にインストールされま した。

□ビジネスセキュリティのWebコンソールを起動する(T)

□ Readmeファイルを表示する(V)

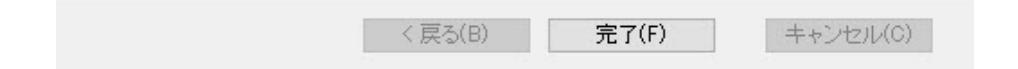

オプションで、チェックボックスをオンにして次の操作を実行します。

- ビジネスセキュリティの Web コンソールを起動する
- Readme ファイルを表示する

[完了] をクリックしてインストール手順を終了します。

# **サイレントインストールを使用して複数のビジネ スセキュリティサーバをインストールする**

サイレントインストールを使用すると、別々のネットワーク上で同一のイン ストールを複数実行できます。1 回のセットアップウィザードセッションで インストール設定を記録し、その設定を使用して自動インストールを生成で きます。

## **インストールセッションを記録する**

### **手順**

**54**

1. ビジネスセキュリティのファイルをハードディスクに ダウンロードして 展開します。セットアップウィザードがインストール設定の収集を開始 したら、[キャンセル] > [はい] > [終了] をクリックします。 ウイルスバスタードジネスヤキュリティのヤットアップ

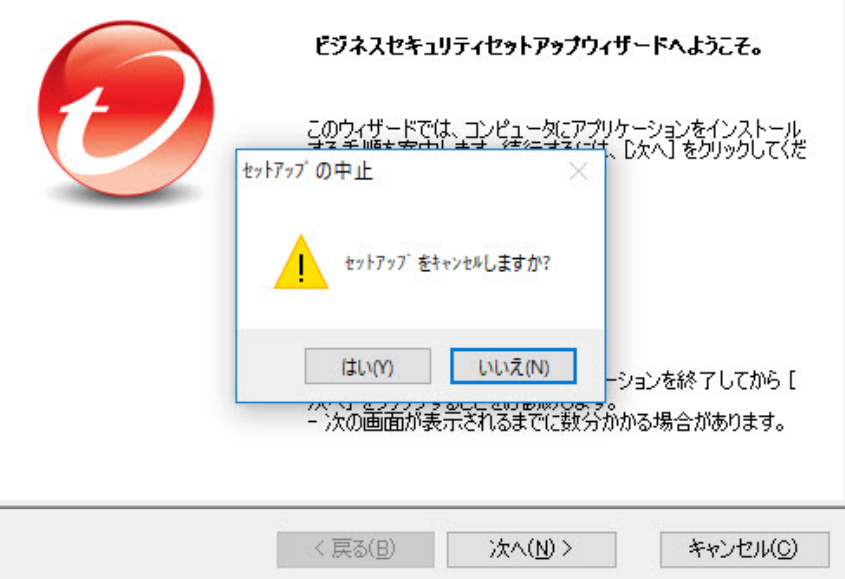

- 2. コマンドプロンプトモードで、ビジネスセキュリティのセットアップフ ァイルを展開したディレクトリに移動します (例: C:¥Extract¥WFBS¥CSM)。
- 3. プロンプトで「Setup.exe /r /f1"c:\silent-install.iss"」と入力 し、[入力] をクリックします。

セットアップウィザードが再度開始します。入力が C ドライブの「silentinstall.iss」ファイルに記録されます。

4. 画面上の手順に従います。手順は 17 [ページの「ビジネスセキュリティサ](#page-30-0) [ーバのインストール」の](#page-30-0)説明と同じです。

5. 記録セッションの最後に、次の確認画面が表示されます。[終了] をクリッ クして記録セッションを終了し、コマンドプロンプトモードに戻ります。 ウイルスバスタービジネスセキュリティ

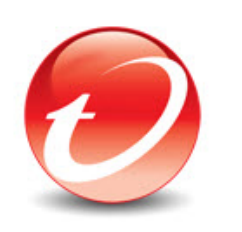

# ウイルスバスター ビジネスセキュリティ

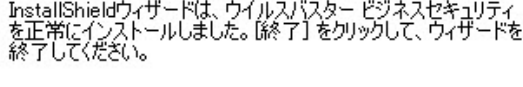

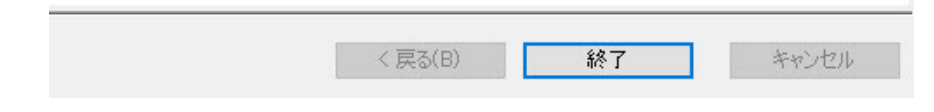

# **サイレントインストールを開始する**

### **手順**

- 1. コマンドプロンプトモードで、ビジネスセキュリティのセットアップフ ァイルを展開したディレクトリに移動します (例: C:¥Extract¥WFBS¥CSM)。
- 2. プロンプトで「Setup.exe /s /f1"c:\silent-install.iss"」と入力 し、<Enter> キーを押します。

ビジネスセキュリティのサイレントインストールが自動的に開始しま す。かかる時間は標準インストールと同じです。

サイレントインストール中は、進行状況を知らせるインジケータが表示 されません。

- 3. インストールが成功したことを確認するには、「c:¥setup.log」ファイ ルを開きます。ResultCode=0 である場合、インストールは成功していま す。
- 4. ネットワークのすべてのコンピュータ上で手順 1~3 を繰り返します。

# **インストールを確認する**

#### **手順**

**56**

• [スタート] > [すべてのプログラム] の順にクリックして、ビジネスセキュ リティサーバとセキュリティエージェントがリストに表示されることを 確認します。

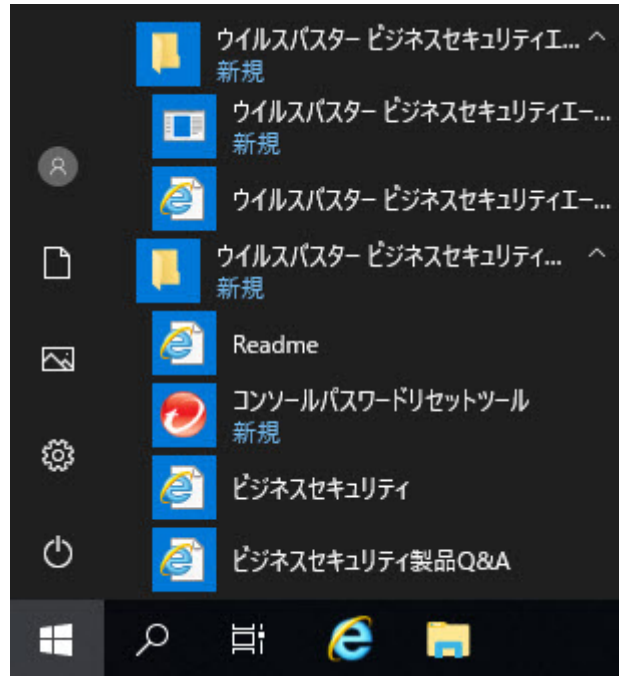

• [スタート] > [コントロールパネル] > [プログラム] > [プログラムのアンイ ンストール] の順にクリックして、ビジネスセキュリティサーバとセキュ リティエージェントがリストに表示されることを確認します。

• サーバ URL (https://{サーバ名}:{ポート番号}/SMB) を使用して Web コ ンソールにログオンします。

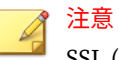

SSL (Security Socket Layer) を使用していない場合は、「https」ではなく 「http」と入力します。

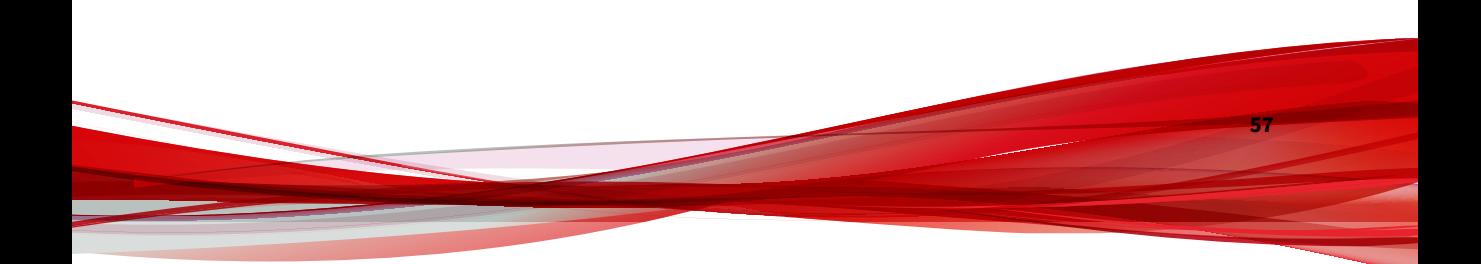
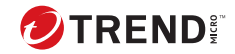

# **第 3 章**

## **ビジネスセキュリティサーバおよびエー ジェントのアップグレード**

この章では、ビジネスセキュリティサーバおよびエージェントをアップグレ ードするために必要な情報について説明します。

## **インストールとアップグレードの要件**

システム要件については、次の Web サイトを参照してください。

[https://www.trendmicro.com/ja\\_jp/small-business/worry-free](https://www.trendmicro.com/ja_jp/small-business/worry-free-standard.html#requirement)[standard.html#requirement](https://www.trendmicro.com/ja_jp/small-business/worry-free-standard.html#requirement)

## **アップグレードに関する考慮事項**

ビジネスセキュリティサーバおよびエージェントをアップグレードするとき は、次の点について考慮してください。

- 60 ページの「アップグレードのための IPv6 要件」
- 60 ページの「推奨アップグレード方法」

### **アップグレードのための IPv6 要件**

ビジネスセキュリティサーバの IPv6 の要件は次のとおりです。

- アップグレードするビジネスセキュリティサーバは、Windows 7、8.1、 10、Server 2008、2012、2012 R2、2016、2019、または SBS 2008/2011 に インストールされている必要があります。
- IPv6 アドレスをビジネスセキュリティサーバに割り当てます。また、サ ーバはホスト名で識別する必要があります。完全修飾ドメイン名 (FQDN) を使用することをお勧めします。サーバを IPv6 アドレスで識別 する場合、サーバが現在管理しているすべてのクライアントがサーバと の接続を失います。サーバを IPv4 アドレスで識別する場合、エージェン トを IPv6 シングルスタッククライアントに配信できません。
- •「ping」や「nslookup」コマンドなどを使用して、ビジネスセキュリティ サーバのホストマシンの IPv6 または IPv4 アドレスを取得できることを 確認します。

## **推奨アップグレード方法**

**60**

最新バージョンのビジネスセキュリティにアップグレードするときに、クラ イアントの設定を保持できます。アップグレードに失敗した場合に既存の設 定を簡単に復元できるように、トレンドマイクロは次のことを推奨します。

• ビジネスセキュリティサーバデータベースのバックアップ

• ビジネスセキュリティサーバからのすべてのログファイルの削除

## **ビジネスセキュリティサーバデータベースをバックアップする**

#### **手順**

- 1. ビジネスセキュリティサーバの「Trend Micro Security Server Master Service」を停止します。
- 2. Windows エクスプローラで、ビジネスセキュリティサーバフォルダに移 動し、¥PCCSRV¥HTTPDB の内容を別の場所 (同じサーバ上の別のフォルダ、 別のコンピュータ、リムーバブルドライブなど) にコピーします。

#### **ビジネスセキュリティサーバからログファイルを削除する**

#### **手順**

- 1. [レポート] > [管理] > [ログの手動削除] の順に移動します。
- 2. 削除するログの種類の、[次の日数を経過したログを削除] を 0 に設定しま す。
- 3. 次のいずれかの方法を選択してログを削除します。
	- 各ログの種類で [削除] をクリックします。
	- [すべて削除] をクリックして、すべてのログを削除します。

## **以前のバージョンからのアップグレード**

このバージョンでは、次のバージョンのビジネスセキュリティからのバージ ョンアップのみをサポートしています。

- $10.0$
- 9.x (すべてのサービスパックを含む)

ネットワーク帯域幅、およびビジネスセキュリティサーバが管理するエージ ェント数に応じて、グループ内でエージェントバージョンアップの日時をず

**61**

らすことも、またはサーバアップグレード後すぐにすべてのエージェントを アップグレードすることもできます。

**アップグレード方法 1: インストールパッケージを使用してア ップグレードする**

本バージョン用のインストールパッケージを取得して、ビジネスセキュリテ ィサーバコンピュータで「biz10sp1.exe」を実行します。既存のビジネスセ キュリティサーバがコンピュータ上に存在することが検出されると、次の図 のようにアップグレードが求められます。

ウイルスバスタービジネスセキュリティのセットアップ

**62**

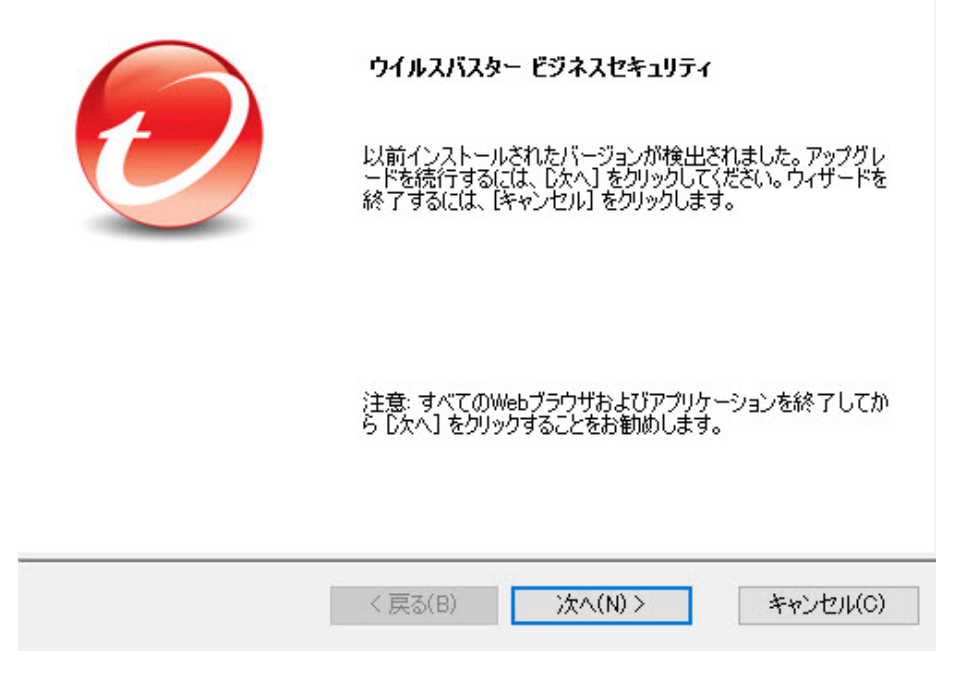

画面上の指示に従い、ビジネスセキュリティサーバをアップグレードします。 アップグレードの完了後:

- オンラインのセキュリティエージェントがただちにアップグレードされ ます。
- オフラインのセキュリティエージェントは、オンラインになったときに アップグレードされます。

セキュリティエージェントをオンラインにするため、ユーザにネットワ ークに接続するよう指示します。長期間オフラインになっているセキュ リティエージェントについては、エンドポイントからセキュリティエー ジェントをアンインストールし、管理者ガイドで説明されている適切な エージェントのインストール方法 (Client Packager など) を使用してセキ ュリティエージェントをインストールするようにユーザに指示します。

## 注意

本バージョンにアップグレードした後は、アップデートエージェント権限 を除いて、以前のすべてのクライアントの設定が保持されます。このた め、アップグレードを行うと、アップデートエージェントとして割り当て られていたセキュリティエージェントは、割り当てを解除されます。Web コンソールからアップデートエージェントとして再割り当てしてくださ い。

詳細については、<u>[http://tmqa.jp/biz10\\_KB\\_1309419](http://tmqa.jp/biz10_KB_1309419)</u> を参照してください。

## **アップグレード方法 2: セキュリティエージェントをビジネス セキュリティサーバ 10.0 Service Pack 1 に移動する**

ビジネスセキュリティサーバの新規インストールを実行してから、セキュリ ティエージェントをこのサーバに移動します。セキュリティエージェントを 移動すると、自動的にバージョン 10.0 Service Pack 1 にアップグレードされま す。

**63**

#### <span id="page-77-0"></span>**手順 1: ビジネスセキュリティサーバ 10.0 Service Pack 1 の新規 インストールを実行する**

#### **手順**

- 1. コンピュータでビジネスセキュリティサーバの新規インストールを実行 します。詳細については、17 [ページの「ビジネスセキュリティサーバの](#page-30-0) [インストール」を](#page-30-0)参照してください。
- 2. ビジネスセキュリティサーバ 10.0 Service Pack 1 の情報を記録します。 エージェントを移動するときに、サポートされるバージョンのビジネス セキュリティサーバでこの情報を指定します。
	- ホスト名または IP アドレス
	- サーバ待機ポート

サーバ名は、ビジネスセキュリティサーバの Web コンソール画面上 部に表示されています。サーバ名をクリックすると、ポート番号が 表示されます。

#### **手順 2: エージェントをアップグレードする**

#### **手順**

**64**

- 1. サポートされるバージョンのビジネスセキュリティサーバの Web コン ソールで、[セキュリティ設定] に移動します。
- 2. セキュリティエージェントを移動するには、グループを選択してからエ ージェントを選択します。

ヒント 隣接する複数のセキュリティエージェントを選択するには、選択範囲内の 最初のエージェントをクリックして、<Shift> キーを押しながら選択範囲 内の最後のエージェントをクリックします。隣接していないエージェン トの範囲を選択するには、選択範囲内の最初のエージェントをクリックし て、<Ctrl> キーを押しながら選択するエージェントをクリックします。

3. [クライアントツリーの管理] > [クライアントの移動] の順にクリックし ます。

新しい画面が表示されます。

- 4. エージェントの移動先のビジネスセキュリティサーバ 10.0 Service Pack 1 のホスト名と待機ポートを入力します。
- 5. [移動] をクリックします。

#### **アップグレードの結果**

- オンラインのエージェントの移動とアップグレードが開始されます。ア ップグレード後、セキュリティエージェントは、エンドポイントの OS に 応じてビジネスセキュリティサーバ 10.0 Service Pack 1 の [デスクトッ プ (初期設定)] または [サーバ (初期設定)] の下にグループ化されます。 エージェントは新しいグループの設定を継承します。
- オフラインのエージェントは、オンラインになったときにアップグレー ドされます。エージェントをオンラインにするため、ユーザにネットワ ークに接続するよう指示します。長期間オフラインになっているセキュ リティエージェントについては、エンドポイントからセキュリティエー ジェントをアンインストールし、管理者ガイドで説明されている適切な エージェントのインストール方法 (Client Packager など) を使用してセキ ュリティエージェントをインストールするようにユーザに指示します。

## **製品版にアップグレードする**

次の操作を実行するには、Web コンソールの [ライセンス] 画面を使用します。

• 製品の体験版から製品版へのアップグレード

#### **体験版と製品版**

体験版の有効期限が近づくと、Web コンソールの [最新ステータス] 画面に通 知メッセージが表示されます。Web コンソールを使用して、体験版から製品 版にアップグレードできます。設定は保存されます。製品版を購入すると、 レジストレーションキーまたはアクティベーションコードが送信されます。

**65**

## **製品版にアップグレードする**

#### **手順**

- 1. Web コンソールで、[管理] > [ライセンス] に移動します。
- 2. アクティベーションコードがある場合は、[新規入力] をクリックし、[新 しいアクティベーションコード] フィールドにアクティベーションコー ドを入力して、[アクティベート] をクリックします。

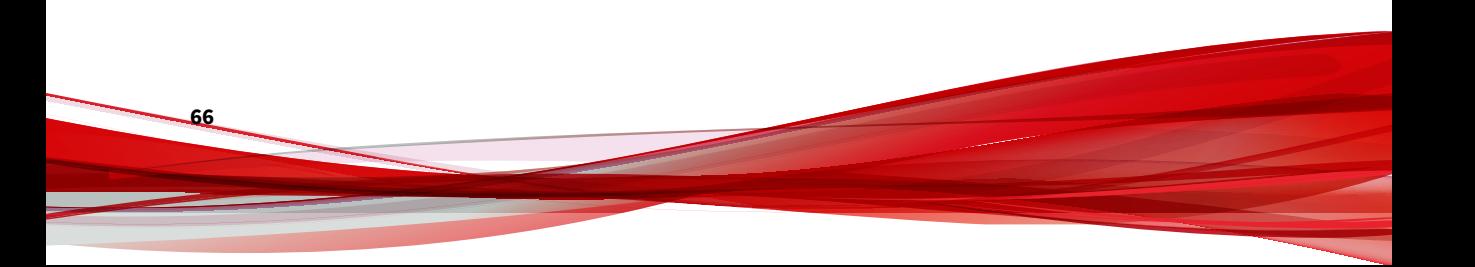

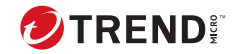

# **付録 A**

## **テクニカルサポート**

ここでは、次の項目について説明します。

- 68 [ページの「トラブルシューティングのリソース」](#page-81-0)
- 68 [ページの「製品サポート情報」](#page-81-0)
- 69 [ページの「トレンドマイクロへのウイルス解析依頼」](#page-82-0)
- 71 [ページの「その他のリソース」](#page-84-0)

## <span id="page-81-0"></span>**トラブルシューティングのリソース**

トレンドマイクロでは以下のオンラインリソースを提供しています。テクニ カルサポートに問い合わせる前に、こちらのサイトも参考にしてください。

#### **サポートポータルの利用**

サポートポータルでは、よく寄せられるお問い合わせや、障害発生時の参考 となる情報、リリース後に更新された製品情報などを提供しています。

<https://success.trendmicro.com/dcx/s/?language=ja>

#### **脅威データベース**

現在、不正プログラムの多くは、コンピュータのセキュリティプロトコルを 回避するために、2 つ以上の技術を組み合わせた複合型脅威で構成されていま す。トレンドマイクロは、カスタマイズされた防御戦略を策定した製品で、 この複雑な不正プログラムに対抗します。脅威データベースは、既知の不正 プログラム、スパム、悪意のある URL、および既知の脆弱性など、さまざま な混合型脅威の名前や兆候を包括的に提供します。

詳細については、<https://www.trendmicro.com/vinfo/jp/threat-encyclopedia/> をご覧ください。

- 現在アクティブまたは「in the Wild」と呼ばれている生きた不正プログラ ムと悪意のあるモバイルコード
- これまでの Web 攻撃の記録を記載した、相関性のある脅威の情報ページ
- 対象となる攻撃やセキュリティの脅威に関するオンライン勧告
- Web 攻撃およびオンラインのトレンド情報
- 不正プログラムの週次レポート

## **製品サポート情報**

**68**

製品のユーザ登録により、さまざまなサポートサービスを受けることができ ます。

<span id="page-82-0"></span>トレンドマイクロの Web サイトでは、ネットワークを脅かすウイルスやセキ ュリティに関する最新の情報を公開しています。ウイルスが検出された場合 や、最新のウイルス情報を知りたい場合などにご利用ください。

#### **サポートサービスについて**

サポートサービス内容の詳細については、製品パッケージに同梱されている 「製品サポートガイド」または「スタンダードサポートサービスメニュー」を ご覧ください。

サポートサービス内容は、予告なく変更される場合があります。また、製品 に関するお問い合わせについては、サポートセンターまでご相談ください。 トレンドマイクロのサポートセンターへの連絡には、電話またはお問い合わ せ Web フォームをご利用ください。サポートセンターの連絡先は、「製品サ ポートガイド」または「スタンダードサポートサービスメニュー」に記載さ れています。

サポート契約の有効期限は、ユーザ登録完了から 1 年間です (ライセンス形態 によって異なる場合があります)。契約を更新しないと、パターンファイルや 検索エンジンの更新などのサポートサービスが受けられなくなりますので、 サポートサービス継続を希望される場合は契約満了前に必ず更新してくださ い。更新手続きの詳細は、トレンドマイクロの営業部、または販売代理店ま でお問い合わせください。

注意

サポートセンターへの問い合わせ時に発生する通信料金は、お客さまの負担と させていただきます。

## **トレンドマイクロへのウイルス解析依頼**

ウイルス感染の疑いのあるファイルがあるのに、最新の検索エンジンおよび パターンファイルを使用してもウイルスを検出/ 駆除できない場合などに、感 染の疑いのあるファイルをトレンドマイクロのサポートセンターへ送信して いただくことができます。

ファイルを送信いただく前に、トレンドマイクロの不正プログラム情報検索 サイト「脅威データベース」にアクセスして、ウイルスを特定できる情報が ないかどうか確認してください。

<https://www.trendmicro.com/vinfo/jp/threat-encyclopedia/>

ファイルを送信いただく場合は、次の URL にアクセスして、サポートセンタ ーの受付フォームからファイルを送信してください。

<https://success.trendmicro.com/dcx/s/threat?language=ja>

感染ファイルを送信する際には、感染症状について簡単に説明したメッセー ジを同時に送ってください。送信されたファイルがどのようなウイルスに感 染しているかを、トレンドマイクロのウイルスエンジニアチームが解析し、 回答をお送りします。

感染ファイルのウイルスを駆除するサービスではありません。ウイルスが検 出された場合は、ご購入いただいた製品にてウイルス駆除を実行してくださ い。

## **メールレピュテーションについて**

スパムメールやフィッシングメールなどの送信元を、脅威情報のデータベー スと照合することによって判別して評価する、トレンドマイクロのコアテク ノロジーです。コアテクノロジーの詳細については、次の Web ページを参照 してください。

[https://www.trendmicro.com/ja\\_jp/business/technologies/smart-protection](https://www.trendmicro.com/ja_jp/business/technologies/smart-protection-network.html)[network.html](https://www.trendmicro.com/ja_jp/business/technologies/smart-protection-network.html)

## **ファイルレピュテーションについて**

不正プログラムなどのファイル情報を、脅威情報のデータベースと照合する ことによって判別して評価する、トレンドマイクロのコアテクノロジーです。 コアテクノロジーの詳細については、次の Web ページを参照してください。

[https://www.trendmicro.com/ja\\_jp/business/technologies/smart-protection](https://www.trendmicro.com/ja_jp/business/technologies/smart-protection-network.html)[network.html](https://www.trendmicro.com/ja_jp/business/technologies/smart-protection-network.html)

## **Web レピュテーションについて**

**70**

不正な Web サイトや URL などの情報を、脅威情報のデータベースと照合す ることによって判別して評価する、トレンドマイクロのコアテクノロジーで す。コアテクノロジーの詳細については、次の Web ページを参照してくださ い。

<span id="page-84-0"></span>[https://www.trendmicro.com/ja\\_jp/business/technologies/smart-protection](https://www.trendmicro.com/ja_jp/business/technologies/smart-protection-network.html)[network.html](https://www.trendmicro.com/ja_jp/business/technologies/smart-protection-network.html)

## **その他のリソース**

製品やサービスについてのその他の情報として、次のようなものがあります。

## **最新版ダウンロード**

製品やドキュメントの最新版は、次の Web ページからダウンロードできま す。

[https://downloadcenter.trendmicro.com/index.php?](https://downloadcenter.trendmicro.com/index.php?clk=left_nav&clkval=all_download®s=jp) [clk=left\\_nav&clkval=all\\_download&regs=jp](https://downloadcenter.trendmicro.com/index.php?clk=left_nav&clkval=all_download®s=jp)

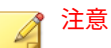

サービス製品、販売代理店経由での販売製品、または異なる提供形態をとる製 品など、一部対象外の製品があります。

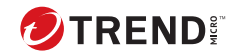

# 索引

#### **あ**

ウイルスバスター Corp.サーバ 機能, [11](#page-24-0)

## **か**

Web コンソール,  $5$ 説明, [5](#page-18-0)

### **た**

ドキュメント, [2](#page-11-0)

#### **は**

ビジネスセキュリティ ドキュメント, [2](#page-11-0) ポート サーバ待機ポート, [64](#page-77-0)

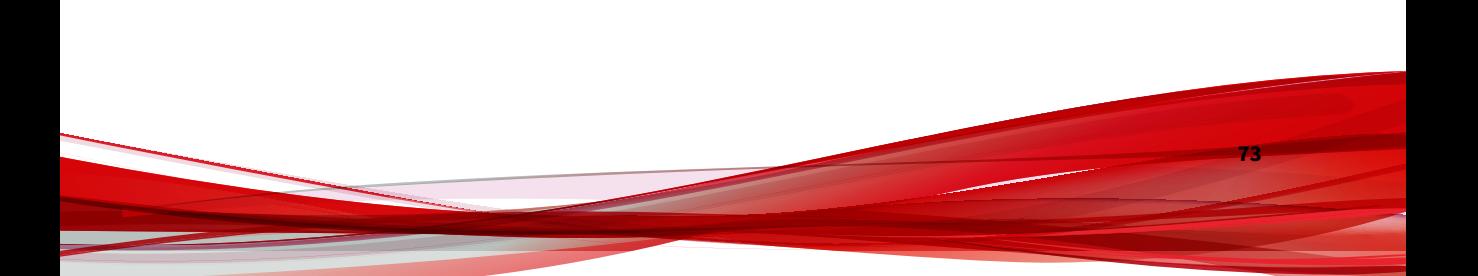